## KPMG

## ARS Île-de-France

## Document d'architecture technique –outil Stérisk

**Octobre 2021 – Guide technique**

kpma.fr

# Table des matières

Introduction

2 Architecture du document

3 Annexes

# Introduction

## Introduction

#### Présentation générale

Dans le cadre du projet d'accompagnement à la sécurisation des activités de stérilisation, l'ARS Île-de-France a fait appel au cabinet KPMG pour réaliser un outil de cartographie des risques destiné à identifier l'ensemble des dysfonctionnements pouvant survenir dans l'unité de stérilisation. Cet outil développé sur Excel doit permettre à chaque établissement de remplir en autonomie une cartographie de son processus de stérilisation, afin de mettre en évidence la criticité du risque, la catégorie d'opérateur impliqué et la localisation du dysfonctionnement dans l'unité.

L'objectif est ensuite de mettre en place des actions correctrices efficaces, mais aussi d'avoir une vision plus globale de l'ensemble des dysfonctionnements pour aider l'encadrement à orienter ses actions correctrices en vue d'une meilleure efficacité dans la prise en charge des DMR.

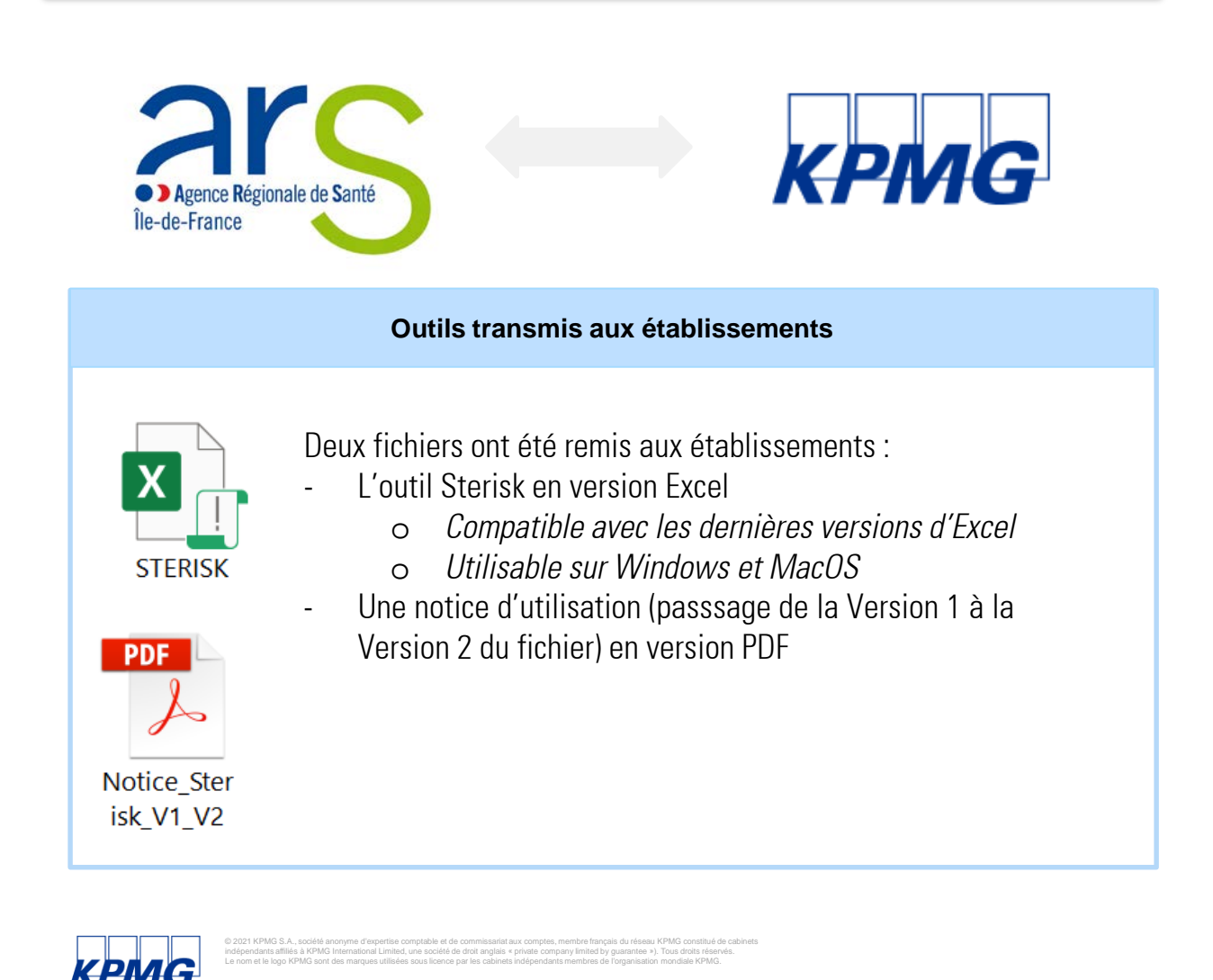

4

#### 1 - La criticité

#### **La criticité est calculée selon trois formules:**

#### **- Criticité totale (CT)**

#### $CT = F \times G$

La fréquence F de survenue du dysfonctionnement est cotée de 1 à 5. Plus la cotation est importante, plus le dysfonctionnement est fréquent La gravité G du dysfonctionnement représente l'impact du dysfonctionnement sur le processus de stérilisation et sur la sécurité du patient. Plus la cotation est importante, plus l'impact du dysfonctionnement est important La criticité totale peut être **faible**, **moyenne** ou **forte.** Elle prend des valeurs comprises entre 1 et 25.

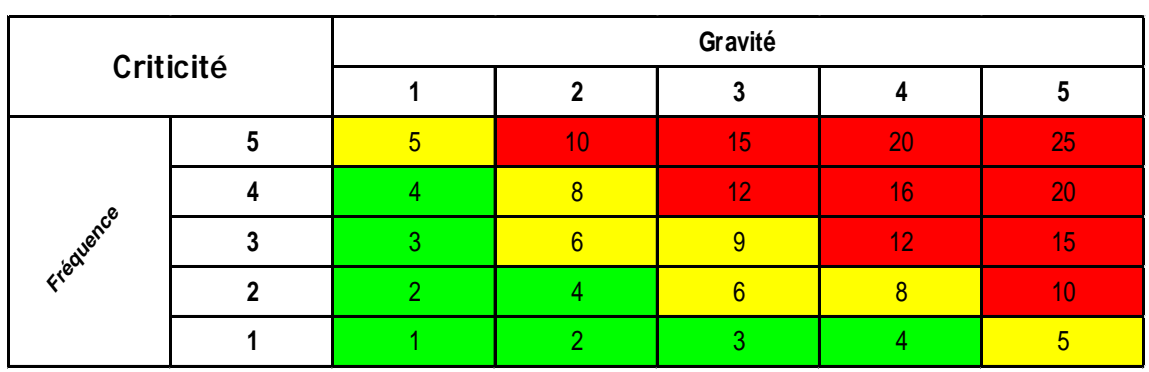

Ci-dessous la matrice de criticité reprenant la formule:

**-Criticité résiduelle "maitrise" (CRm).** Prend en compte le niveau de maitrise du dysfonctionnement et les mesures correctrices déja appliquées pour le limiter.

#### $CRm = F \times G \times M$

Avec:

$$
M = MT \times \frac{MO+MT}{}
$$

 La maitrise du risque M s'échelonne de 0 à 1.Elle vient minorer la valeur de la criticité totale, c'est pour cela qu'on parle de criticité "résiduelle" .

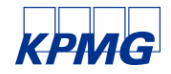

#### 1 - La criticité

M dépend de trois paramètres indépendants: la maitrise technique (MT), la maitrise organisationnelle (MO) et la maitrise humaine (MH)

\*La maitrise technique est cotée selon 2 valeurs: 0,1 ou 1. Une valeur de 0,1 correspond à une bonne maitrise technique du risque, c'est à dire que des mesures concrètes sont mises en place pour limiter ce risque( par exemple, utilisation de photo récentes avec le listing des compositions pour aider l'agent de stérilisation lors de la recomposition et éviter l'incompletude des boites). Une valeur de 1 correspond à l'absence de mesure technique pour limiter le risque ou à des mesures peu efficaces. Si la cotation de la maitrise technique n'est pas pertinente pour le dysfonctionnement, la cotation 1 sera retenue. \*La maitrise organisationnelle est cotée selon trois valeur: 0,2 - 0,5 - 1. Plus la valeur est élevée, moins le dysfonctionnement est maitrisé sur le plan organisationnel. La maitrise organisationnelle évalue par exemple le respect des consignes de sécurité, la rédaction de procédures, l'organisation des éléments de travail en zone, la gestion des DM à traiter en urgences, etc.... Si la cotation de la maitrise organisationnelle n'est pas pertinente pour l dysfonctionnement, la cotation 1 sera retenue.

\*La maitrise humaine est cotée selon trois valeurs: 0,3 - 0,6 - 1. Plus la valeur est élevée, moins le dysfonctionnement est maitrisé sur le plan humain. La maitrise humaine évalue par exemple la formation du personnel afin de limiter ce dysfonctionnement, le respect des consignes de sécurité, etc... Si la cotation de la maitrise humaine du dysfonctionnement n'est pas pertinente, la cotation 1 sera retenue.

La criticité résiduelle "maitrise" peut être **faible**, **moyenne** ou **forte.** Elle prend des valeurs comprises entre 1 et 25.

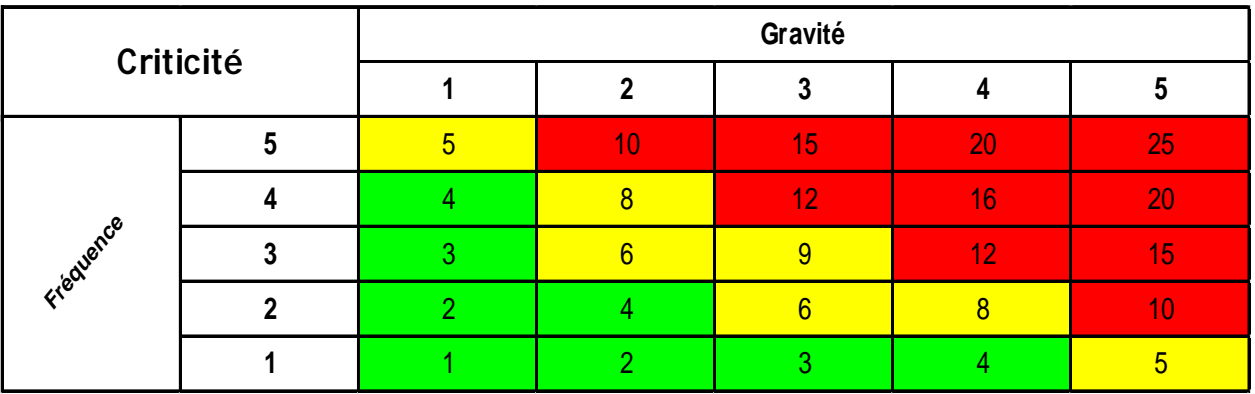

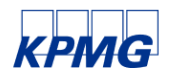

#### 1 - La criticité

-**Criticité résiduelle "détection" (CRd).** Prend en compte la probabilité de non détection du dysfonctionnement, c'est à dire la probabilité que le dysfonctionnement ne soit pas rectifié à temps

#### $C R d = F \times G \times D$

Avec D l'indice de non détection du dysfonctionnement. Cet indice varie de 1 à 12. Plus l'indice est élevé, plus le dysfonctionnement est susceptible de passer inapperçu. Cet indice est généré à l'aide d'une matrice selon deux paramètres: Le premier paramètre est la probabilité de non détection du dysfonctionnement. Cette probabilité a été découpée en 4 classes: [0;5%] - [ 5% - 20%] - [20% - 50%] - [50% - 100%]

Le second paramètre est le mode de détection/blocage du dysfonctionnement. Trois modes possibles de détection /blocage du dysfonctionnement: "Detection par l'oprérateur ET message informatique bloquant" - "Détectable par l'opérateur ET message informatique non bloquant" - "Non détectable OU détectable uniquemet par l'opérateur"

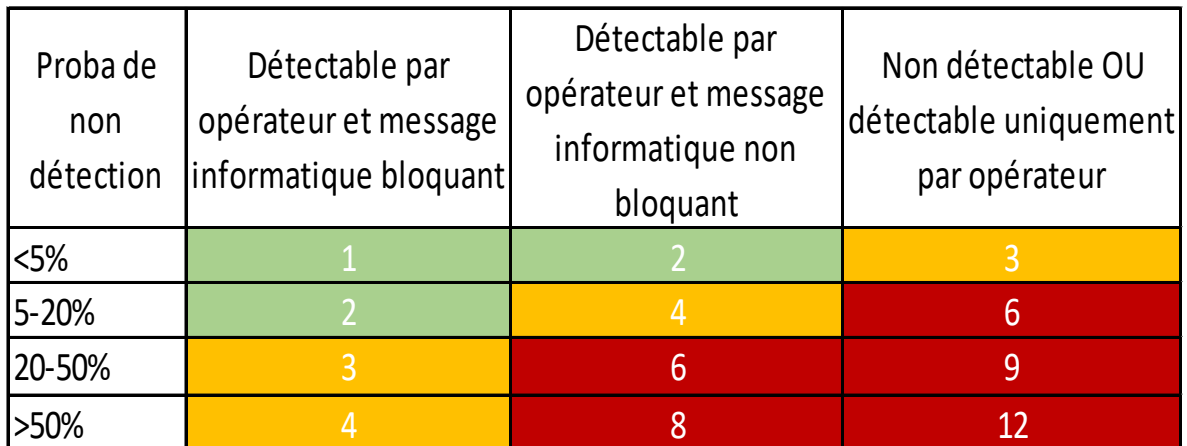

Ci dessous la matrice utilisée pour générer D:

La criticité résiduelle "détection" peut être **faible**, **moyenne** ou **forte.** Elle prend des valeurs comprises entre 1 et 75

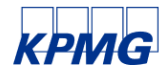

#### 1 - La criticité

-**Criticité résiduelle "détection" (CRd).** Prend en compte la probabilité de non détection du dysfonctionnement, c'est à dire la probabilité que le dysfonctionnement ne soit pas rectifié à temps

#### $C R d = F \times G \times D$

Avec D l'indice de non détection du dysfonctionnement. Cet indice varie de 1 à 12. Plus l'indice est élevé, plus le dysfonctionnement est susceptible de passer inapperçu. Cet indice est généré à l'aide d'une matrice selon deux paramètres: Le premier paramètre est la probabilité de non détection du dysfonctionnement. Cette probabilité a été découpée en 4 classes: [0;5%] - [ 5% - 20%] - [20% - 50%] - [50% - 100%]

Le second paramètre est le mode de détection/blocage du dysfonctionnement. Trois modes possibles de détection /blocage du dysfonctionnement: "Detection par l'oprérateur ET message informatique bloquant" - "Détectable par l'opérateur ET message informatique non bloquant" - "Non détectable OU détectable uniquemet par l'opérateur"

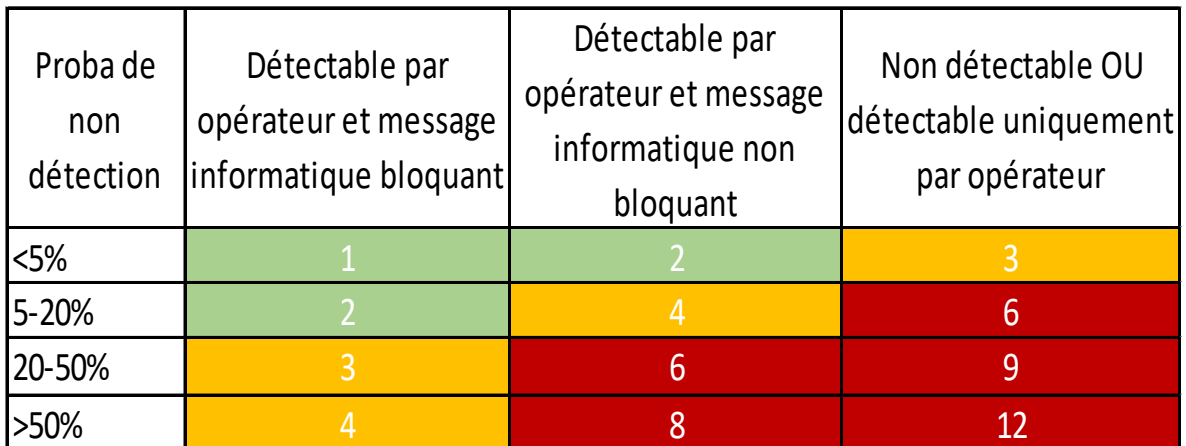

Ci dessous la matrice utilisée pour générer D:

La criticité résiduelle "détection" peut être **faible**, **moyenne** ou **forte.** Elle prend des valeurs comprises entre 1 et 75

*Ci-dessous la matrice permettant de calculer la CRd en fonction de la criticité totale et de l'indice de non détection D:*

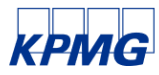

#### 2 - Les zones

L'unité de stérilisation est découpée en quatre zones: Lavage - Conditionnement - Stérilisation - Livraison.

Via les graphiques proposés, il est ainsi possible de déterminer si les dysfonctionnements se concentrent dans une zone ou s'ils sont répartis de manière plus homogène. Les graphiques permettent également de relier les niveaux de maitrise organisationnelle et technique(utilisé pour calculer la criticité résiduelle "maitrise") avec chaque zone afin de voir si le niveau de maitrise organisationnelle et technique sont repartis de la même façon selon les zones.

#### 3 – Les opérateurs

L'unité de stérilisation fonctionne avec de nombreux corps de métiers: Pharmacien - Interne - Cadre- Préparateur en pharmacie - Agent de stérilisation - Agent d'entretien - Service de soin - Autre opérateur

Via les graphiques proposés, il est possible de déterminer si les dysfonctionnements sont liés à certaines catégorie d'opérateur ou s'ils sont répartis de manière homogène. Les graphiques permettent également

de relier le niveau de maitrise humaine (utilisé pour calculer la criticité résiduelle "maitrise") avec chaque catégorie d'opérateur afin de voir si le niveau de maitrise humaine est reparti de la même façon selon les divers opérateurs.

Le but n'étant pas de pointer du doigt tel ou tel opérateur mais bien de pouvoir cerner avec précision les actions à mettre en place.

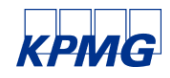

Architecture du document

# 2.1 Onglets et navigation

## Architecture du document : onglets et navigation

#### Onglets et navigation

L'outil comprend 5 onglets, accessibles via la barre de navigation inférieure et le bandeau hyperlink supérieur :

- Propos introductifs ;
- Paramétrage
- Base de données
- Synthèse et graphiques
- Plan d'action

Analyse des risques **Propos introductifs** Paramétrage Base de données Graphiques

- La barre de navigation entre les feuilles est affichée par défaut sur Excel.
- Les onglets peuvent être édités avec un clic droit.
- La feuille « algorithme » est masquée puisqu'elle ne concerne pas l'utilisateur. Elle peut être modifiée en cliquant sur le bouton « Afficher »

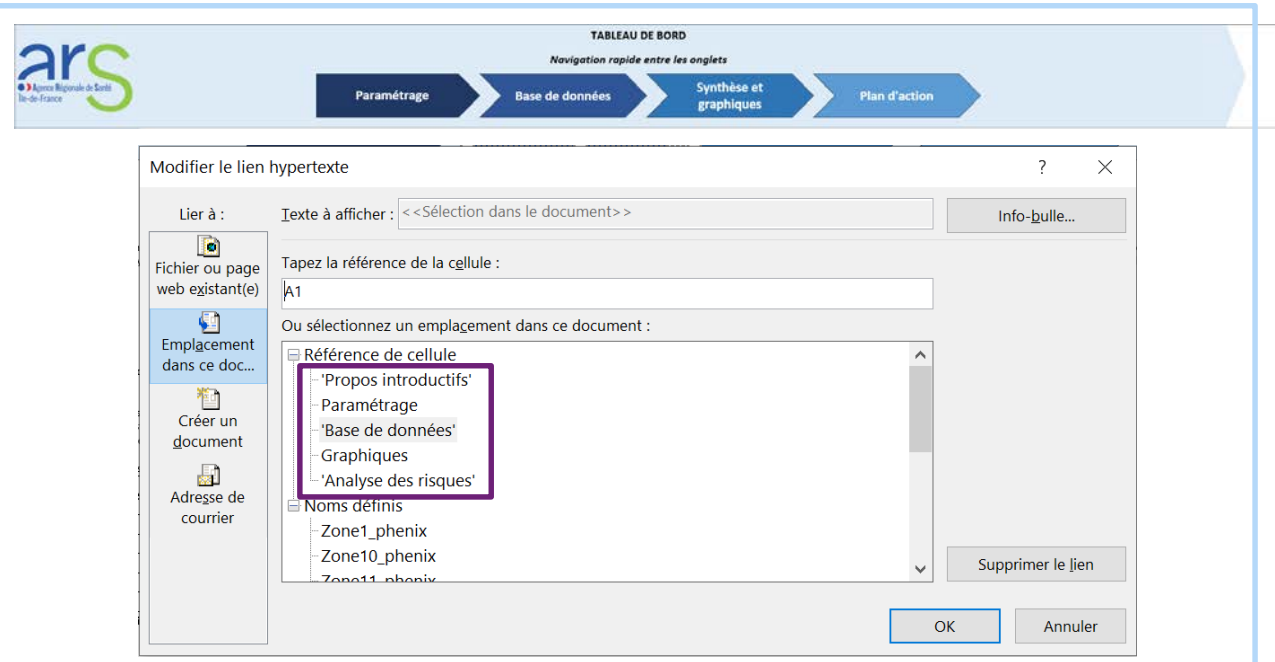

• Les onglets de navigation rapide de l'onglet supérieur sont modifiables via les liens « hypertexte ». Ils sont actuellement définis sur les références de cellule ci-dessus 'Propos introductifs' (feuille 1), 'Paramétrage' (feuille 2), 'Base de données' (feuille 3), 'Graphiques' (feuille 4) et 'Analyse des risques' (feuille 5).

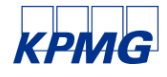

# 2.2 Onglet paramétrage

## Architecture du document : onglet paramétrage

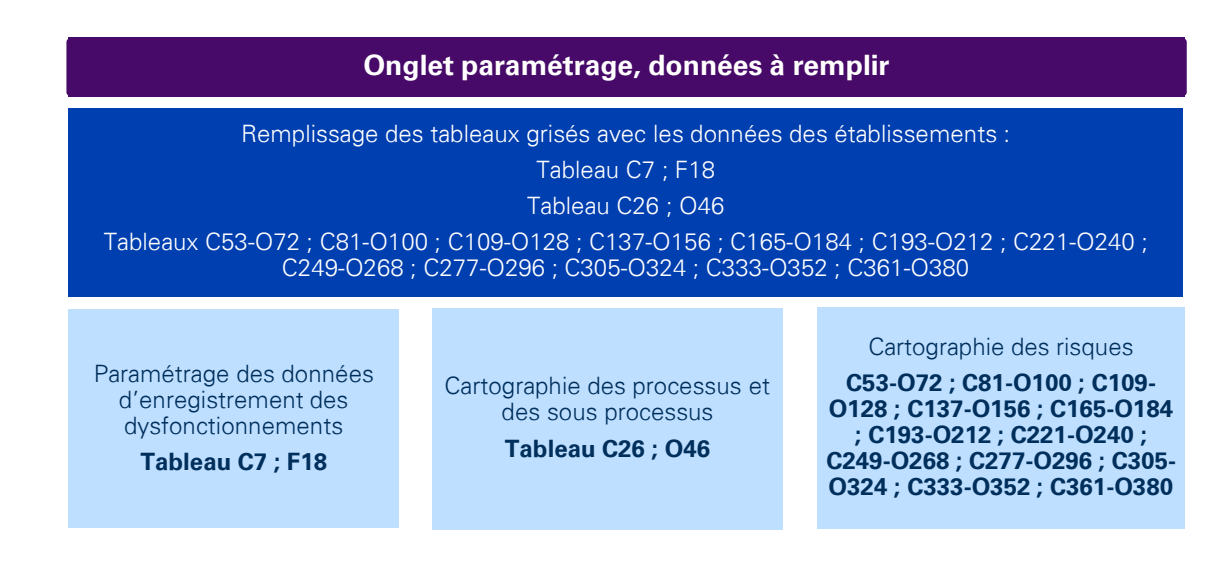

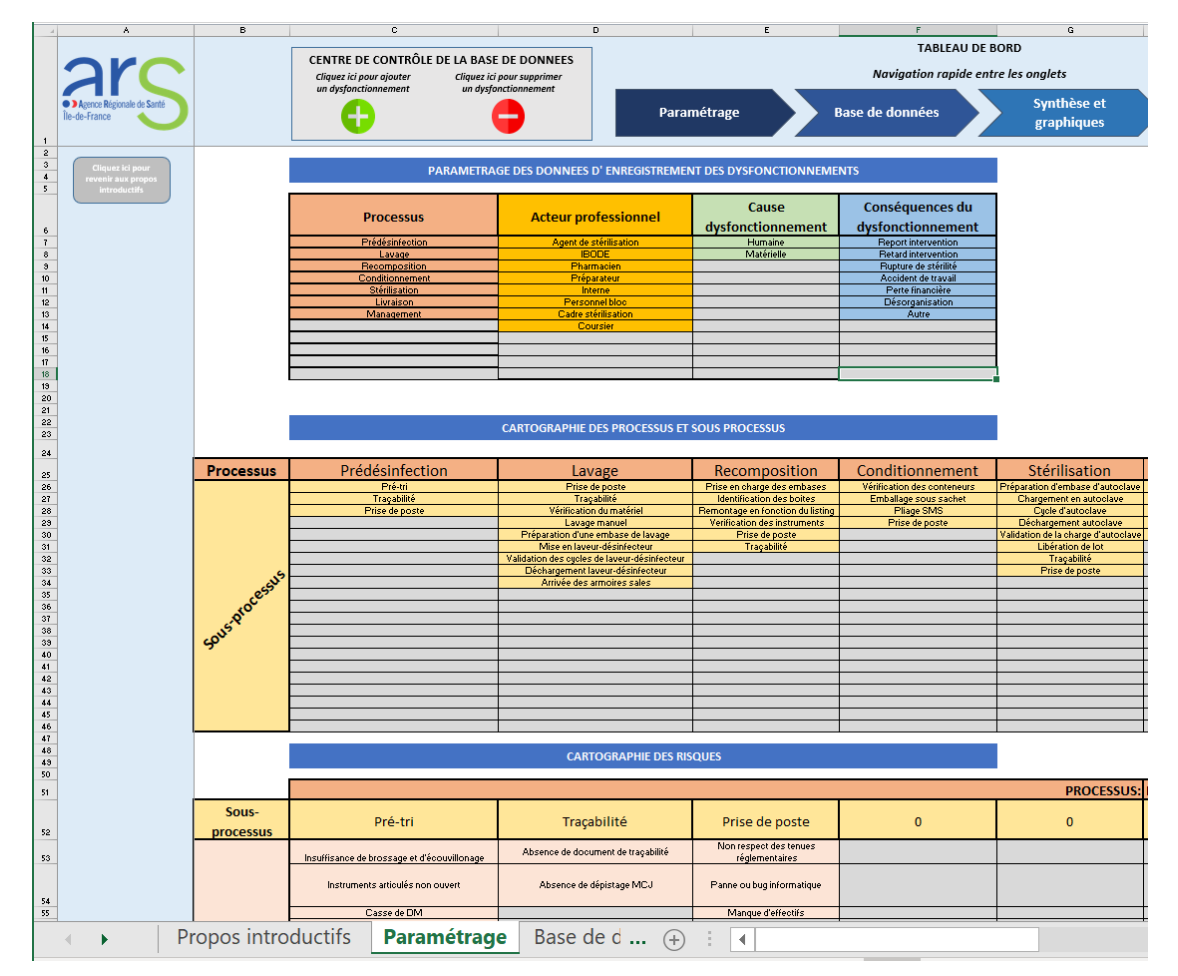

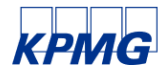

© 2021 KPMG S.A., société anonyme d'expertise comptable et de commissariat aux comptes, membre français du réseau KPMG constitué de cabinets<br>indépendants affiliés à KPMG International Limited, une société de droit anglais

## Architecture du document : onglet paramétrage

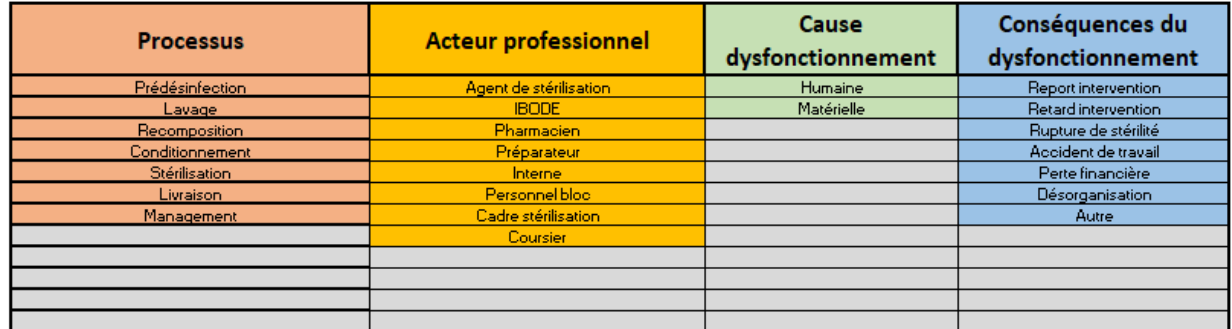

#### Architecture du tableau C6-F18

- Les plages de cellule à remplir dans le tableau C6 ; F18 sont préremplies avec des informations de façon à accélérer la saisie des données.
- Pour autant, un établissement peu ajouter plusieurs types d'informations :
	- Processus
	- Acteur professionnel
	- Cause dysfonctionnement
	- Conséquences du dysfonctionnement
- Par défaut, les cellules sont grisées et évoluent selon des mises en forme conditionnelle :
	- En [rouge 217, vert 217, bleu 217] sur la palette de couleurs RVB si la cellule contient une valeur vide. S'applique à la plage \$C\$7:\$F\$18
	- En [rouge 244, vert 176, bleu 132] sur la palette de couleurs RVB si la cellule ne contient pas de valeur vide. S'applique à la plage \$C\$7:\$C\$18
	- En [rouge 255, vert 192, bleu 0] sur la palette de couleurs RVB si la cellule ne contient pas de valeur vide. S'applique à la plage \$D\$7:\$D\$18
	- En [rouge 198, vert 224, bleu 180] sur la palette de couleurs RVB si la cellule ne contient pas de valeur vide. S'applique à la plage \$E\$7:\$E\$18
	- En [rouge 155, vert 194, bleu 230] sur la palette de couleurs RVB si la cellule ne contient pas de valeur vide. S'applique à la plage \$F\$7:\$F\$18

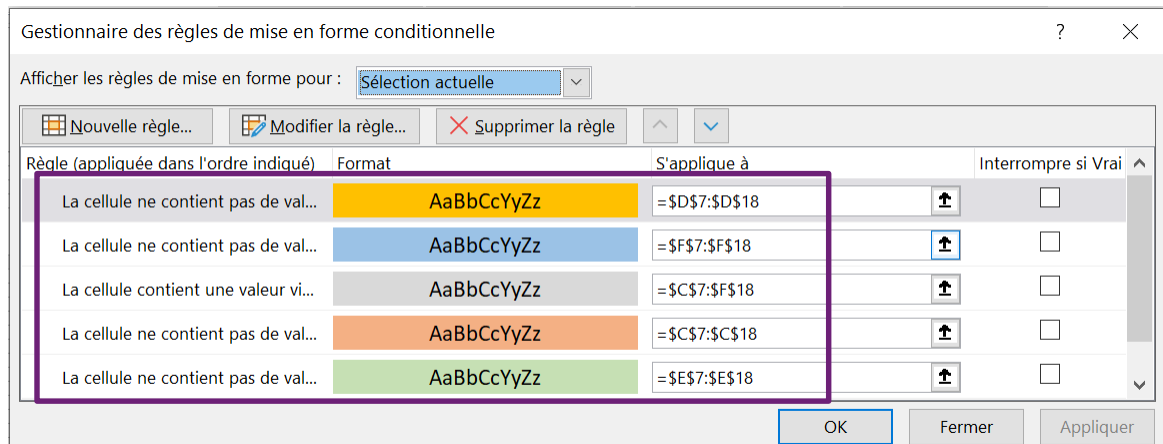

## Architecture du document : onglet paramétrage

#### Architecture du tableau C6-F18

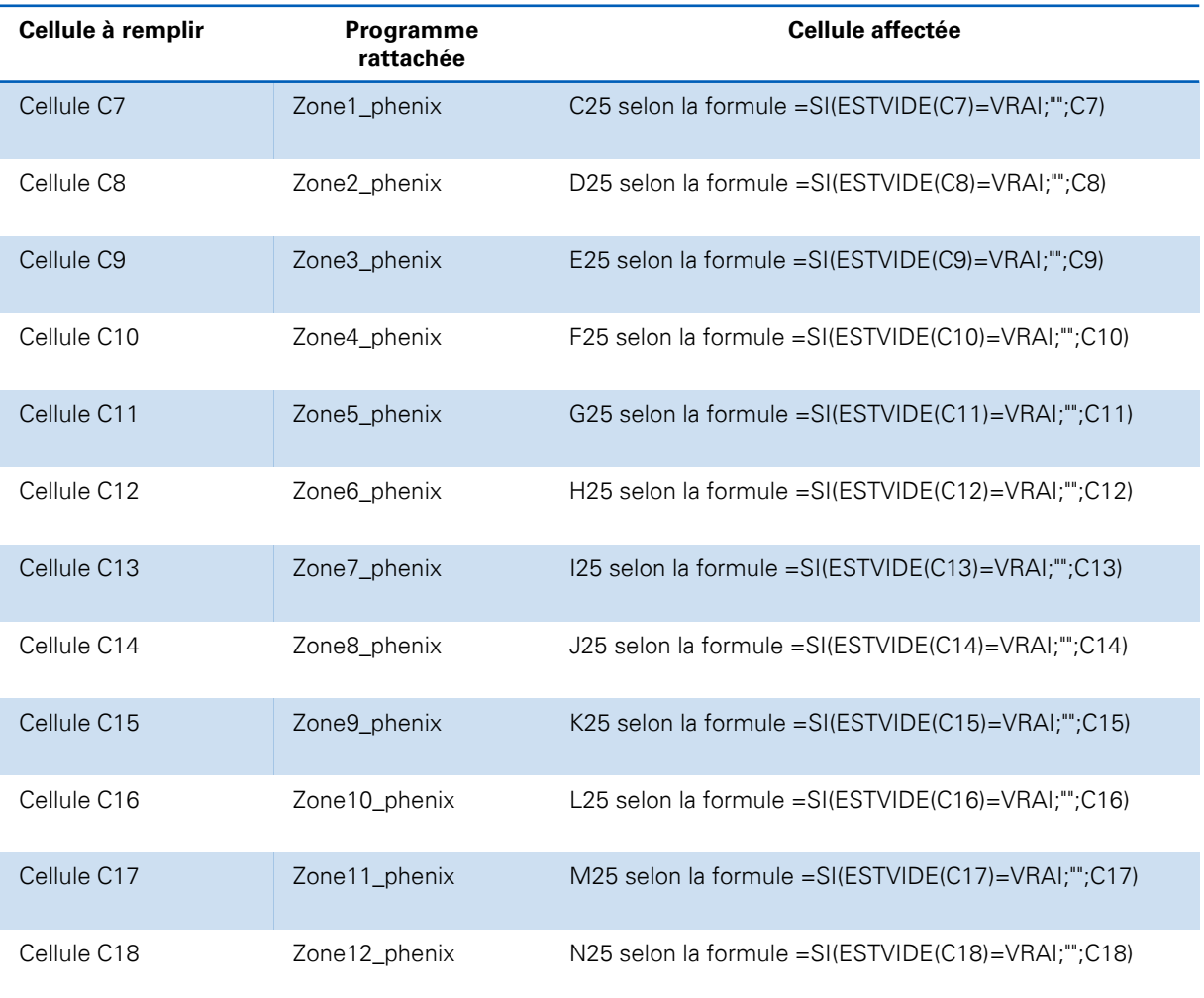

Ce tableau étant lié aux programmes macro go\_PhenixForm et go\_PhenixFormCancel, la saisie des cellules D7-F18 est importante pour ajouter et supprimer des dysfonctionnements.

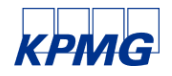

© 2021 KPMG S.A., société anonyme d'expertise comptable et de commissariat aux comptes, membre français du réseau KPMG constitué de cabinets indépendants affiliés à KPMG International Limited, une société de droit anglais « private company limited by guarantee »). Tous droits réservés. Le nom et le logo KPMG sont des marques utilisées sous licence par les cabinets indépendants membres de l'organisation mondiale KPMG.

## Architecture du document : tableau B25-046

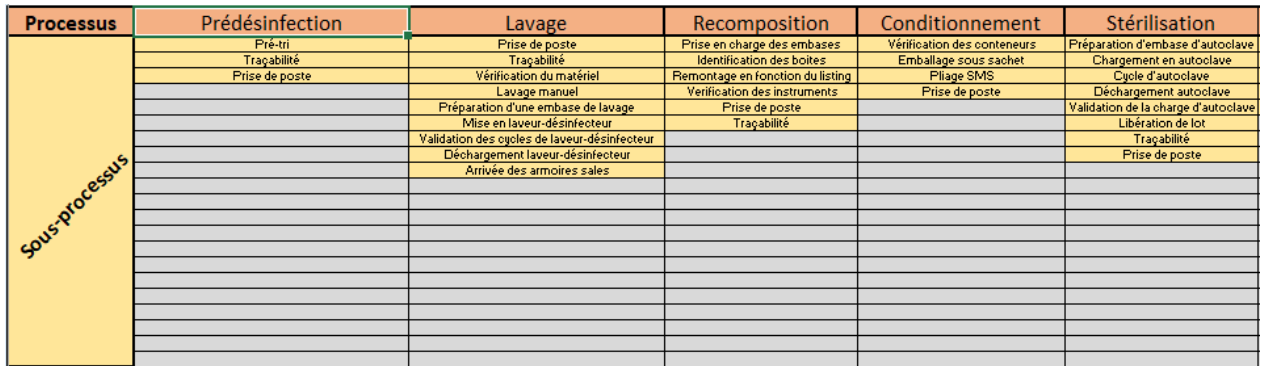

#### Architecture du tableau B25-O46

- La plage C25 ; O25 est remplie automatiquement selon les données saisies dans les cellules C7 ; C18. Par défaut, les cellules sont grisées et évoluent selon des mises en forme conditionnelle :
	- En [rouge 217, vert 217, bleu 217] sur la palette de couleurs RVB si la cellule contient une valeur vide. S'applique à la plage \$C\$25:\$O\$25
	- En [rouge 244, vert 176, bleu 132] sur la palette de couleurs RVB si la cellule ne contient pas de valeur vide. S'applique à la plage =\$C\$25:\$O\$25

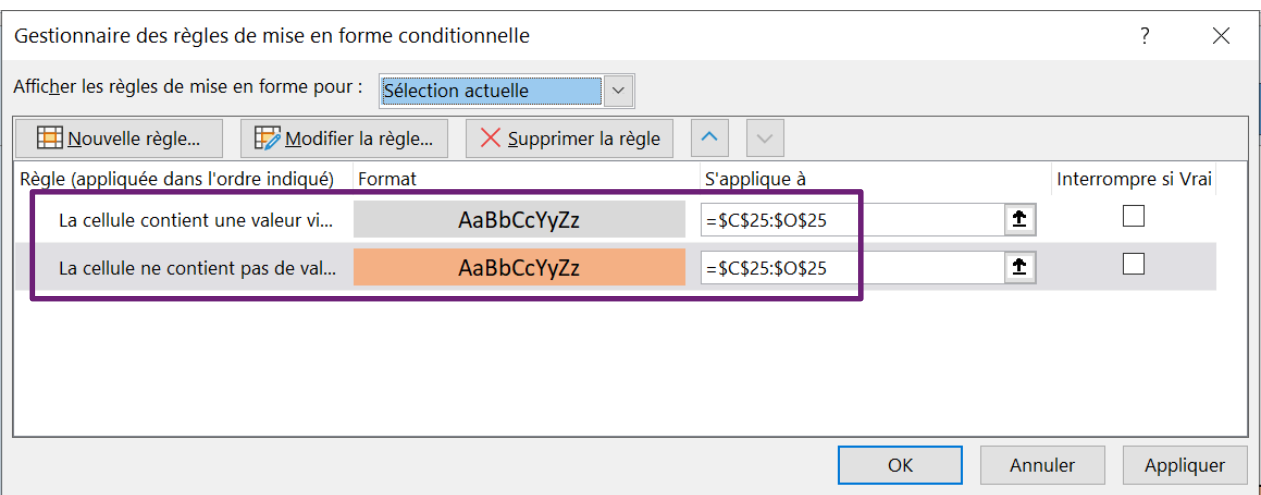

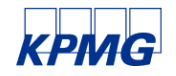

## Architecture du document : tableau B25-046

#### Architecture du tableau B25-O46

- Les plages de cellule à remplir dans le tableau B25-046 sont préremplies avec des informations de façon à accélérer la saisie des données.
- Pour autant, un établissement peu ajouter plusieurs types d'informations selon les données saisies précédemment en C7 ; C18.
- Par défaut, les cellules C26 ; O46 sont grisées et évoluent selon des mises en forme conditionnelle :
	- En [rouge 255, vert 230, bleu 153] sur la palette de couleurs RVB si la cellule ne contient pas de valeur vide. S'applique aux trois plages :
		- $1 = $G$26$  ;
		- 2 =\$H\$26:\$H\$34;\$G\$27:\$G\$34;\$C\$26:\$F\$34 ;
		- 3 =\$C\$35:\$O\$46;\$I\$26:\$O\$34
	- En [rouge 217, vert 217, bleu 217] sur la palette de couleurs RVB si la cellule contient un valeur vide. S'applique aux trois plages :
		- $1 = $G$26$
		- 2 =\$H\$26:\$H\$34;\$G\$27:\$G\$34;\$C\$26:\$F\$34
		- 3 =\$C\$35:\$O\$46;\$I\$26:\$O\$34

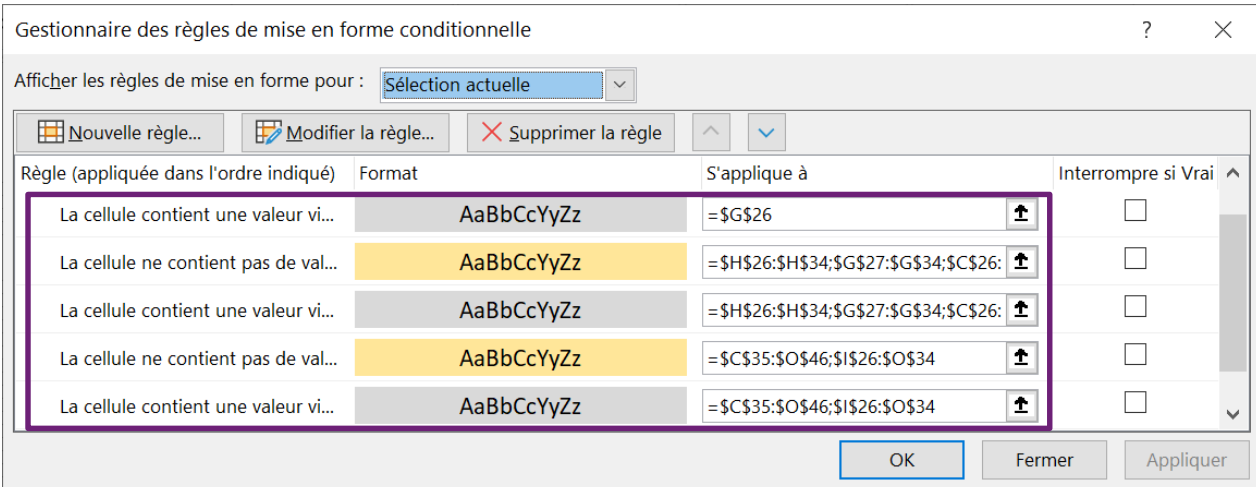

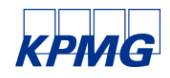

## Architecture du document : tableau B25-046

#### Architecture du tableau B25-O46

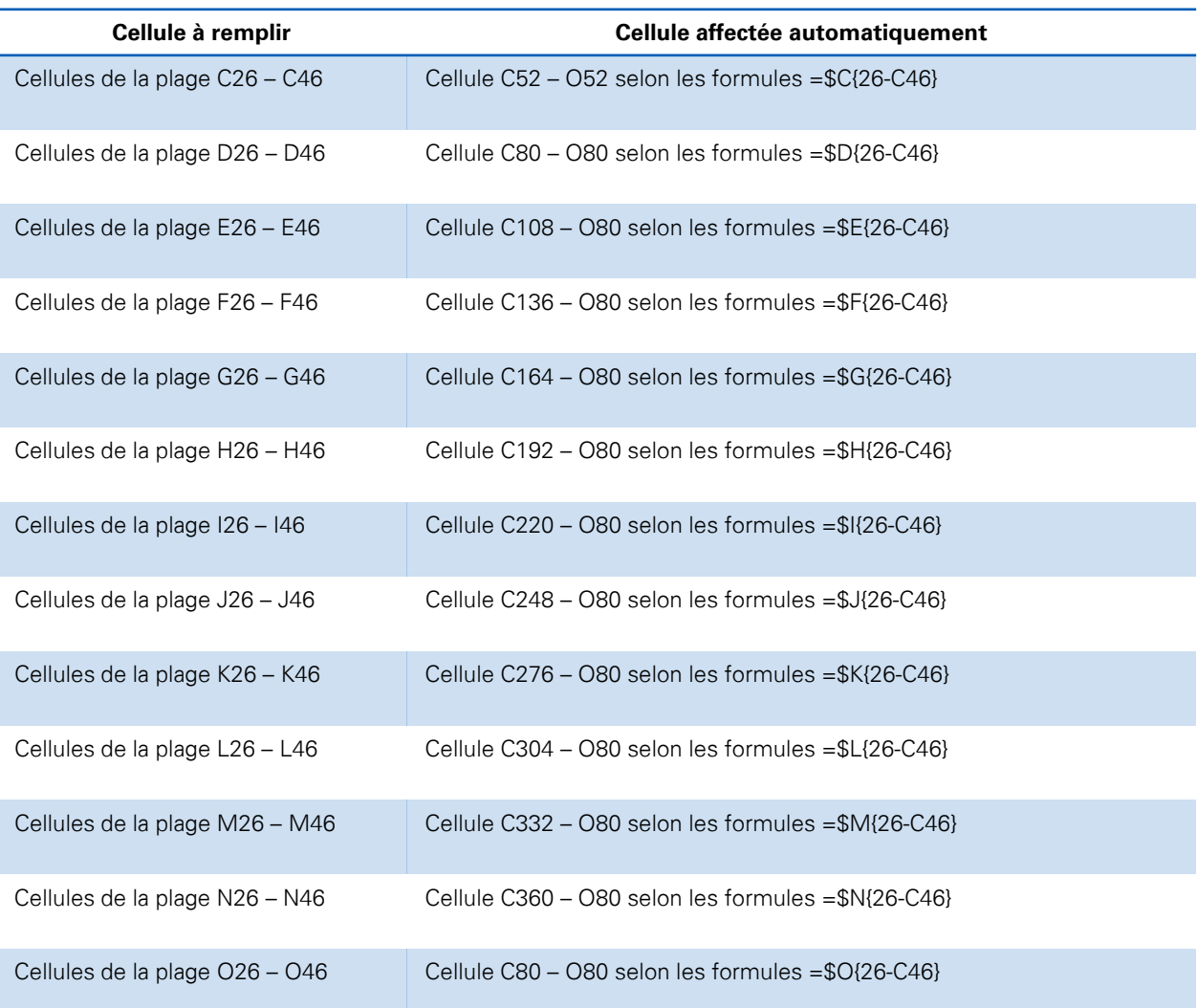

Ce tableau déterminant le remplissage des tableaux C53-O72 ; C81-O100 ; C109-O128 ; C137-O156 ; C165-O184 ; C193-O212 ; C221-O240 ; C249-O268 ; C277-O296 ; C305-O324 ; C333-O352 et C361- O380, sa saisie est importante pour une cartographie exhaustive.

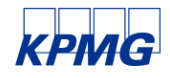

© 2021 KPMG S.A., société anonyme d'expertise comptable et de commissariat aux comptes, membre français du réseau KPMG constitué de cabinets indépendants affiliés à KPMG International Limited, une société de droit anglais « private company limited by guarantee »). Tous droits réservés. Le nom et le logo KPMG sont des marques utilisées sous licence par les cabinets indépendants membres de l'organisation mondiale KPMG.

## Architecture du document : tableaux de cartographie des risques – tableau B51 ; O72

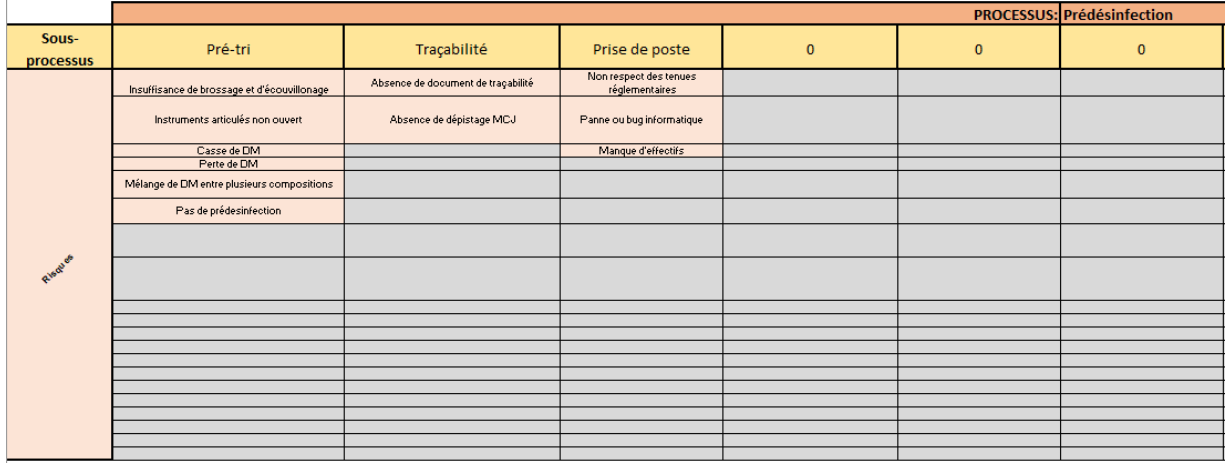

#### Architecture du tableau B51 ; O72

- La plage C52 ; O52 est remplie automatiquement selon les données saisies dans les cellules C26 ; C46. Par défaut, les cellules affichent « 0 ».
- La cellule H51 est modifiée automatiquement en fonction de la donnée saisie préalablement en C25.
- La plage C53 ; O72 est préremplie pour accélérer la saisie et peut être complétée par la structure. Des mises en forme conditionnelle s'appliquent ensuite :
	- En [rouge 217, vert 217, bleu 217] sur la palette de couleurs RVB si la cellule contient une valeur vide.
	- En [rouge 244, vert 176, bleu 132] sur la palette de couleurs RVB si la cellule ne contient pas de valeur vide.

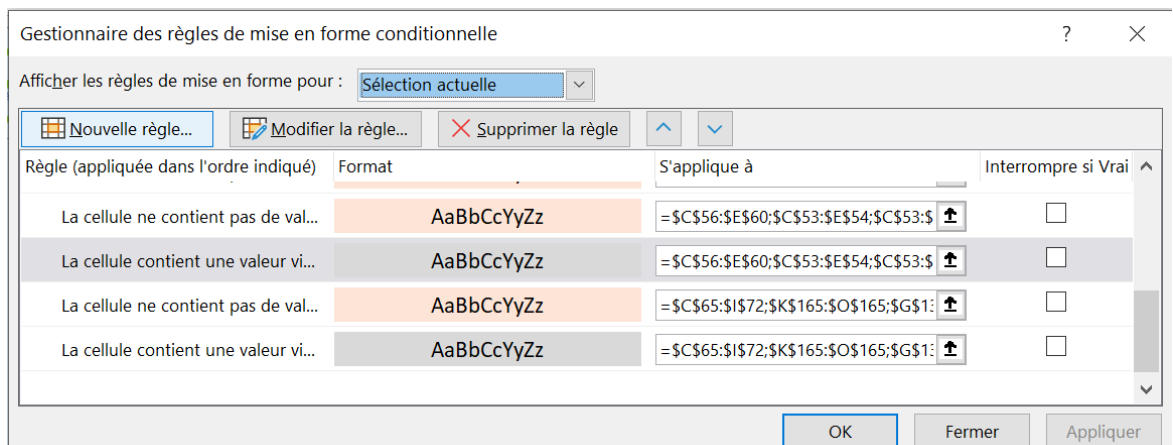

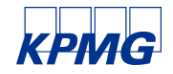

© 2021 KPMG S.A., société anonyme d'expertise comptable et de commissariat aux comptes, membre français du réseau KPMG constitué de cabinets indépendants affiliés à KPMG International Limited, une société de droit anglais « private company limited by guarantee »). Tous droits réservés. Le nom et le logo KPMG sont des marques utilisées sous licence par les cabinets indépendants membres de l'organisation mondiale KPMG.

## Architecture du document : tableaux de cartographie des risques – tableau B79 ; O100

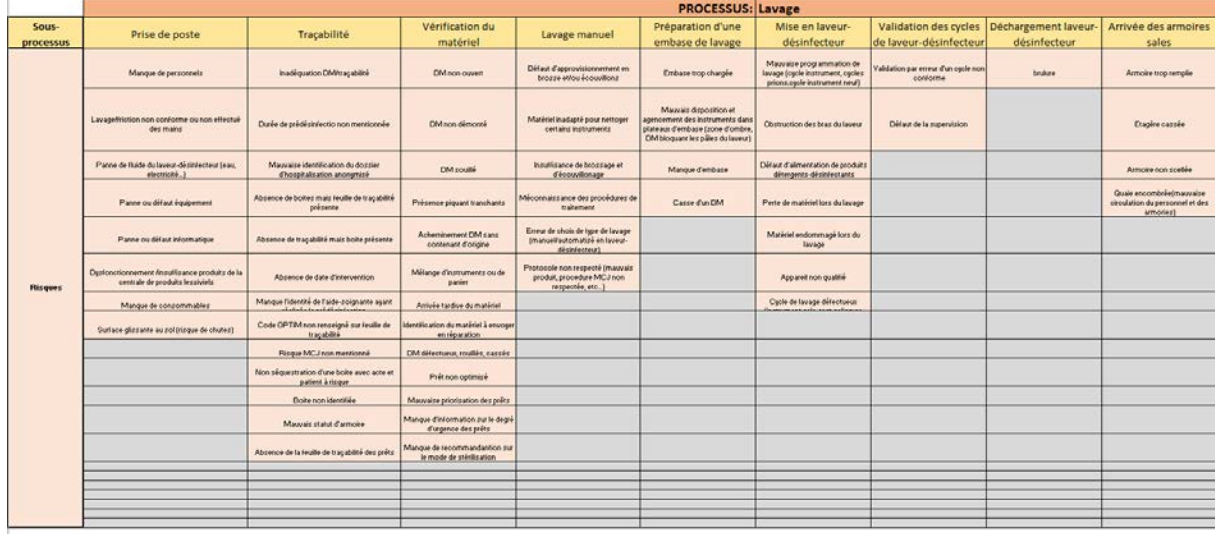

#### Architecture du tableau B79 ; O100

- La plage C80 ; O80 est remplie automatiquement selon les données saisies dans les cellules D26 ; D46. Par défaut, les cellules affichent « 0 ».
- La cellule H79 est modifiée automatiquement en fonction de la donnée saisie préalablement en C8.
- La plage C81 ; O100 est préremplie pour accélérer la saisie et peut être complétée par la structure. Des mises en forme conditionnelle s'appliquent ensuite :
	- En [rouge 217, vert 217, bleu 217] sur la palette de couleurs RVB si la cellule contient une valeur vide.
	- En [rouge 244, vert 176, bleu 132] sur la palette de couleurs RVB si la cellule ne contient pas de valeur vide.

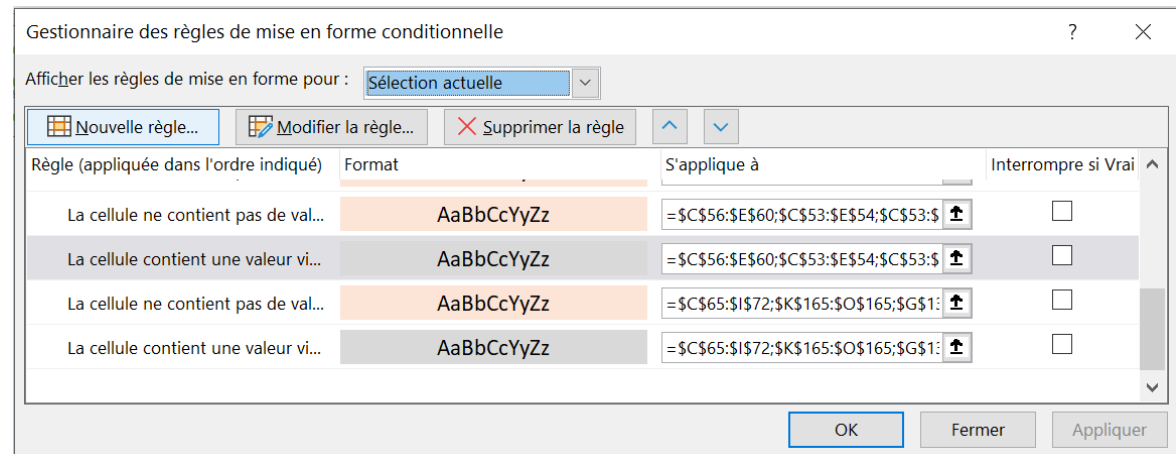

## Architecture du document : tableaux de cartographie des risques – tableau B107 ; O128

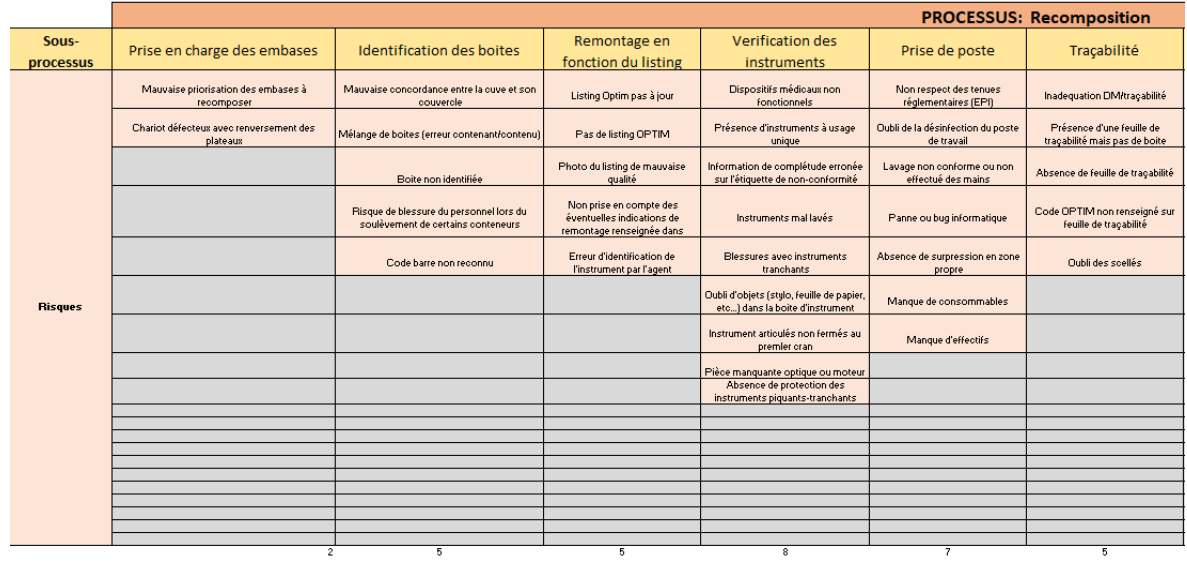

#### Architecture du tableau B107 ; O128

- La plage C108 ; O108 est remplie automatiquement selon les données saisies dans les cellules E26 ; E46. Par défaut, les cellules affichent « 0 ».
- La cellule H107 est modifiée automatiquement en fonction de la donnée saisie préalablement en E25.
- La plage C109 ; O128 est préremplie pour accélérer la saisie et peut être complétée par la structure. Des mises en forme conditionnelle s'appliquent ensuite :
	- En [rouge 217, vert 217, bleu 217] sur la palette de couleurs RVB si la cellule contient une valeur vide.
	- En [rouge 244, vert 176, bleu 132] sur la palette de couleurs RVB si la cellule ne contient pas de valeur vide.

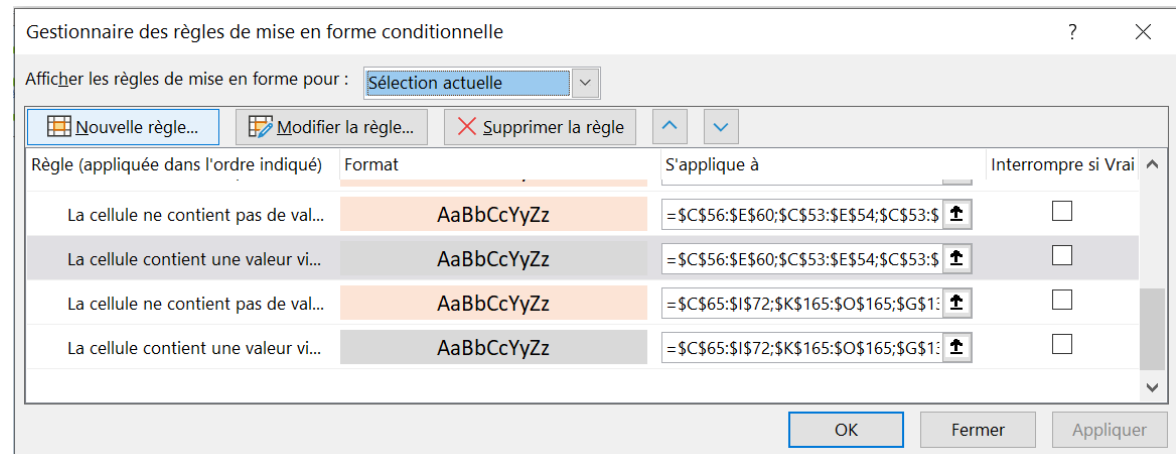

### Architecture du document : tableaux de cartographie des risques – tableau B135 ; O156

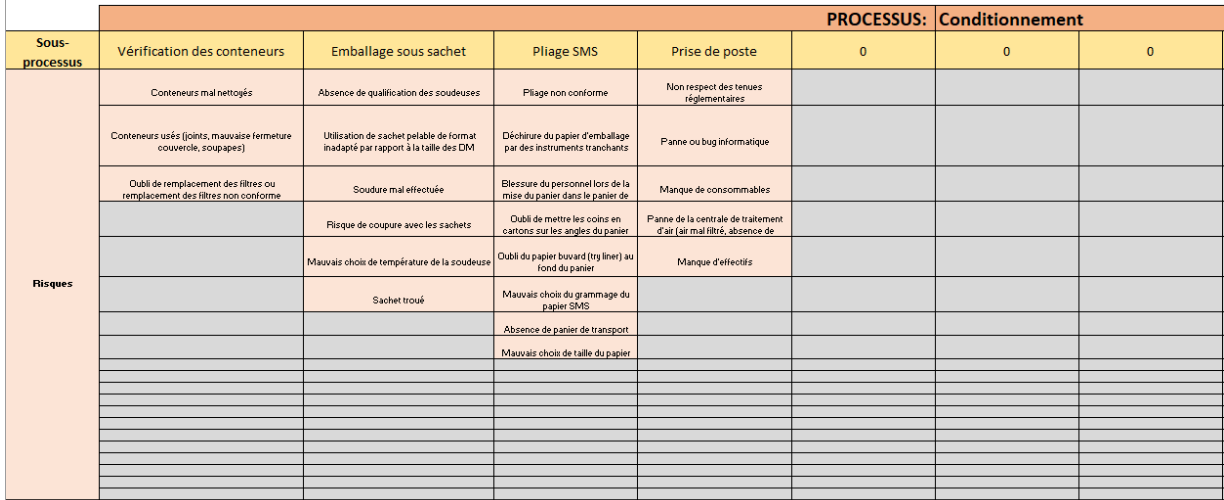

#### Architecture du tableau B135 ; O156

- La plage C136 ; O136 est remplie automatiquement selon les données saisies dans les cellules F26 ; F46. Par défaut, les cellules affichent « 0 ».
- La cellule H135 est modifiée automatiquement en fonction de la donnée saisie préalablement en C10.
- La plage C137 ; O156 est préremplie pour accélérer la saisie et peut être complétée par la structure. Des mises en forme conditionnelle s'appliquent ensuite :
	- En [rouge 217, vert 217, bleu 217] sur la palette de couleurs RVB si la cellule contient une valeur vide.
	- En [rouge 244, vert 176, bleu 132] sur la palette de couleurs RVB si la cellule ne contient pas de valeur vide.

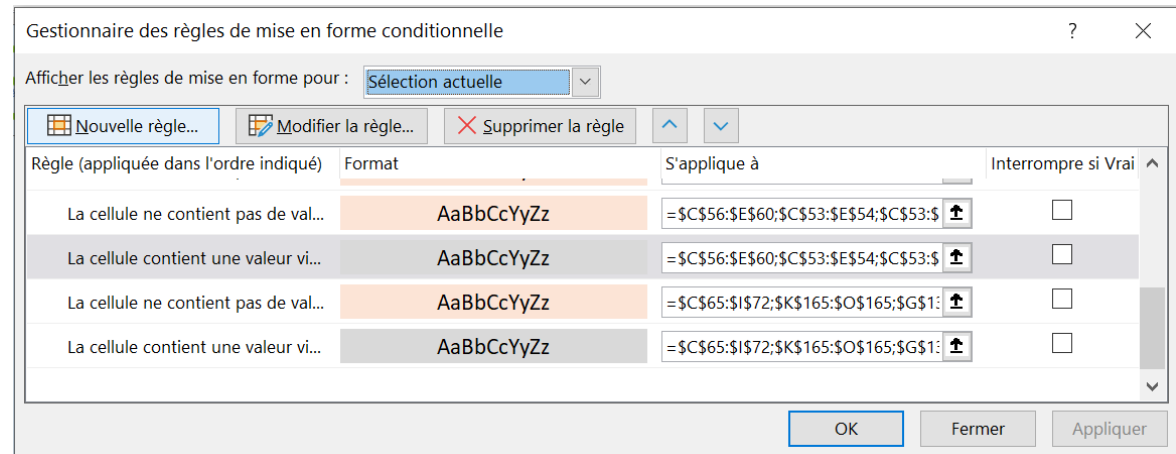

### Architecture du document : tableaux de cartographie des risques – tableau B163 ; O184

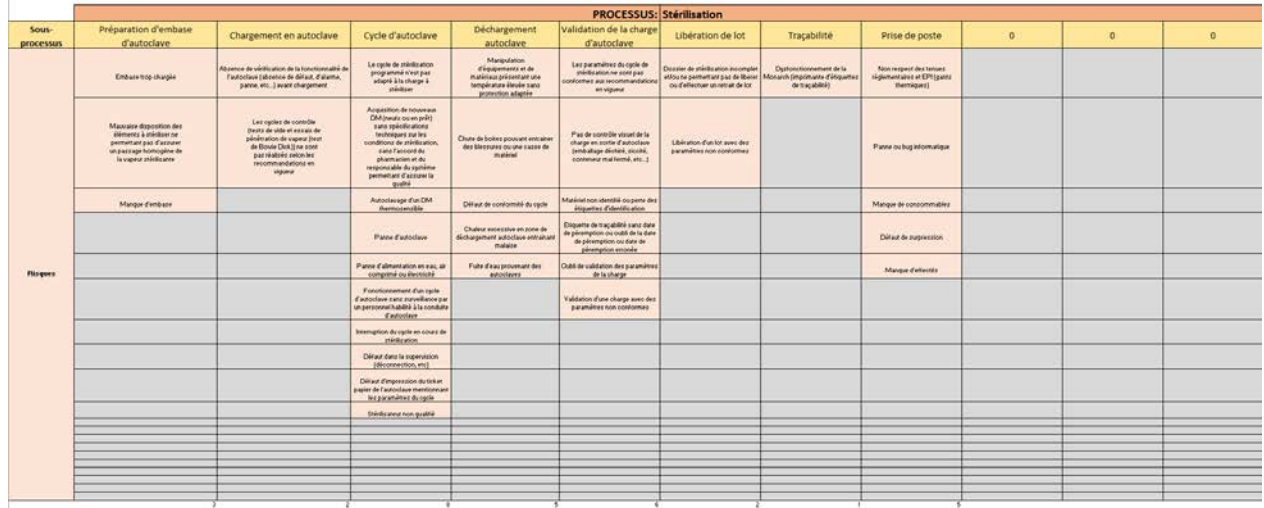

#### Architecture du tableau B163 ; O184

- La plage C164 ; O164 est remplie automatiquement selon les données saisies dans les cellules G26 ; G46. Par défaut, les cellules affichent « 0 ».
- La cellule H163 est modifiée automatiquement en fonction de la donnée saisie préalablement en C11.
- La plage C165 ; O184 est préremplie pour accélérer la saisie et peut être complétée par la structure. Des mises en forme conditionnelle s'appliquent ensuite :
	- En [rouge 217, vert 217, bleu 217] sur la palette de couleurs RVB si la cellule contient une valeur vide.
	- En [rouge 244, vert 176, bleu 132] sur la palette de couleurs RVB si la cellule ne contient pas de valeur vide.

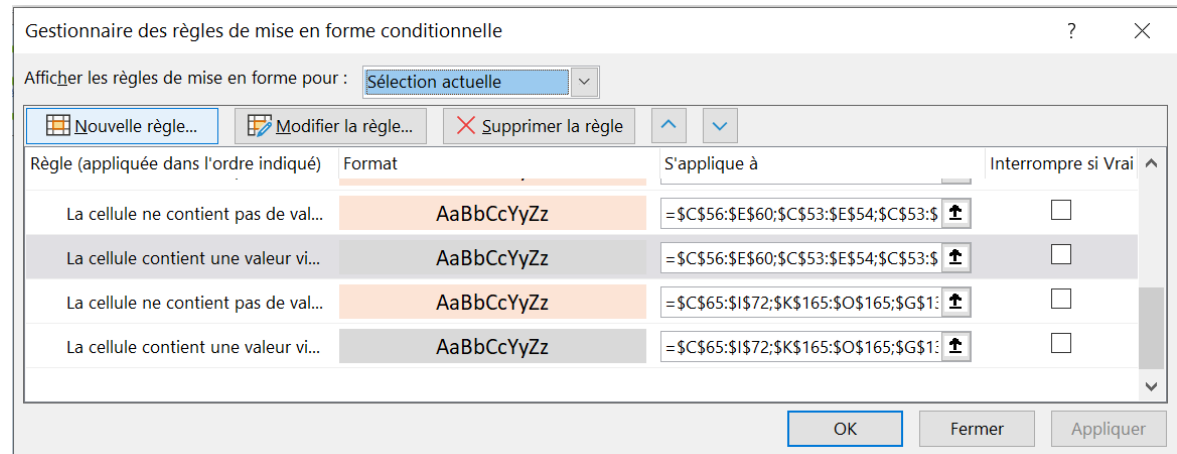

## Architecture du document : tableaux de cartographie des risques – tableau B191 ; O212

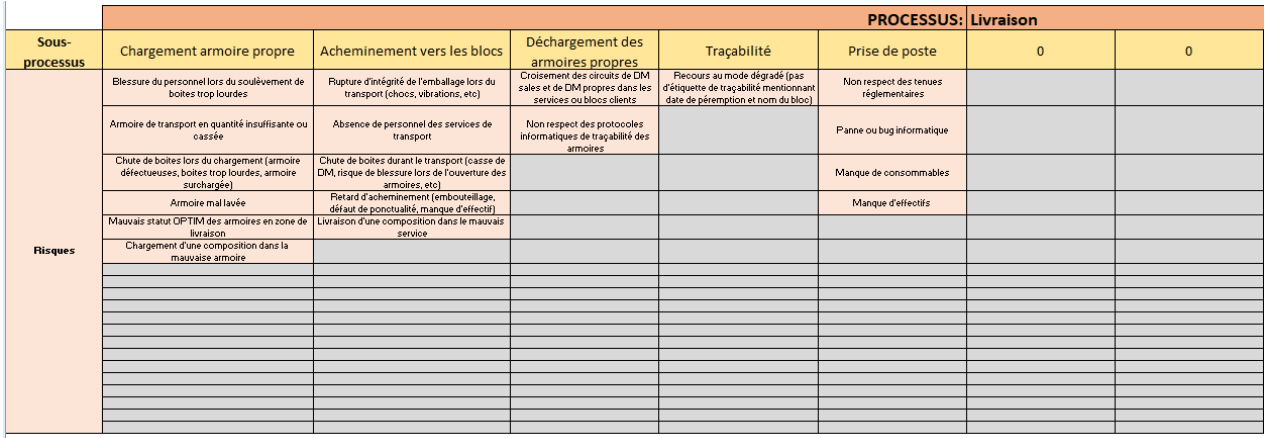

#### Architecture du tableau B191 ; O212

- La plage C192 ; O192 est remplie automatiquement selon les données saisies dans les cellules H26 ; H46. Par défaut, les cellules affichent « 0 ».
- La cellule H191 est modifiée automatiquement en fonction de la donnée saisie préalablement en C12.
- La plage C193 ; O212 est préremplie pour accélérer la saisie et peut être complétée par la structure. Des mises en forme conditionnelle s'appliquent ensuite :
	- En [rouge 217, vert 217, bleu 217] sur la palette de couleurs RVB si la cellule contient une valeur vide.
	- En [rouge 244, vert 176, bleu 132] sur la palette de couleurs RVB si la cellule ne contient pas de valeur vide.

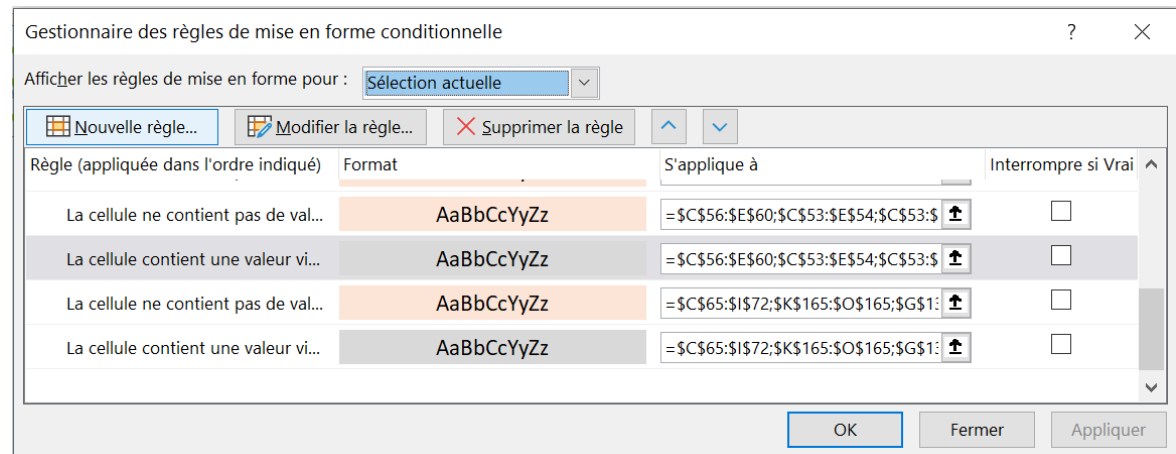

### Architecture du document : tableaux de cartographie des risques – tableau B219 ; O240

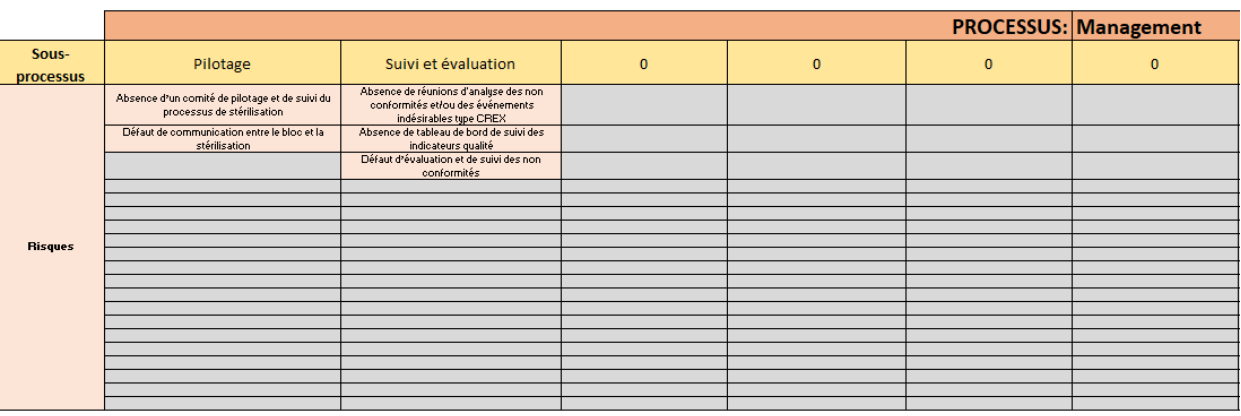

#### Architecture du tableau B219 ; O240

- La plage C220 ; O220 est remplie automatiquement selon les données saisies dans les cellules I26 ; I46. Par défaut, les cellules affichent « 0 ».
- La cellule H219 est modifiée automatiquement en fonction de la donnée saisie préalablement en C13.
- La plage C221 ; O240 est préremplie pour accélérer la saisie et peut être complétée par la structure. Des mises en forme conditionnelle s'appliquent ensuite :
	- En [rouge 217, vert 217, bleu 217] sur la palette de couleurs RVB si la cellule contient une valeur vide.
	- En [rouge 244, vert 176, bleu 132] sur la palette de couleurs RVB si la cellule ne contient pas de valeur vide.

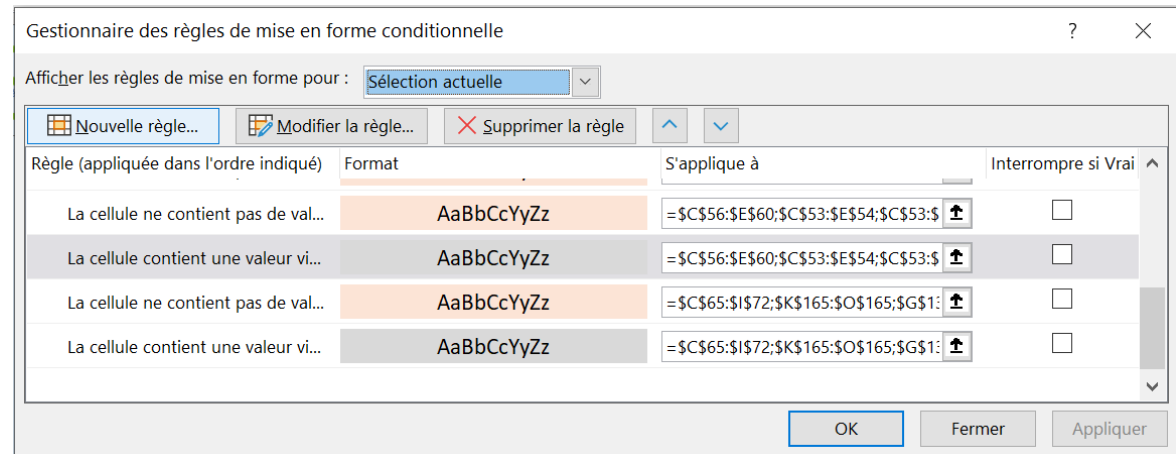

#### Architecture du centre de contrôle de la base de données

- Le centre de contrôle de la base de données permet deux options :
	- Ajouter un dysfonctionnement au sein du service
	- Supprimer un dysfonctionnement en cas de mauvaise saisie
- Elle présente deux boutons, un + et un –
- Les deux boutons sont reliés à des programmes macro, ouvrant des fenêtres pop-up.

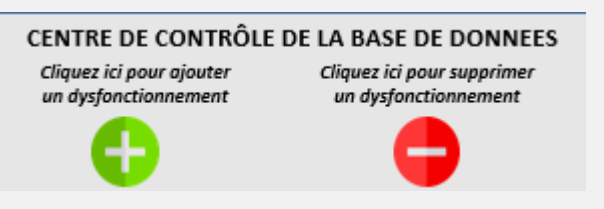

• Cliquer sur le bouton + ouvre la fenêtre ci-dessous

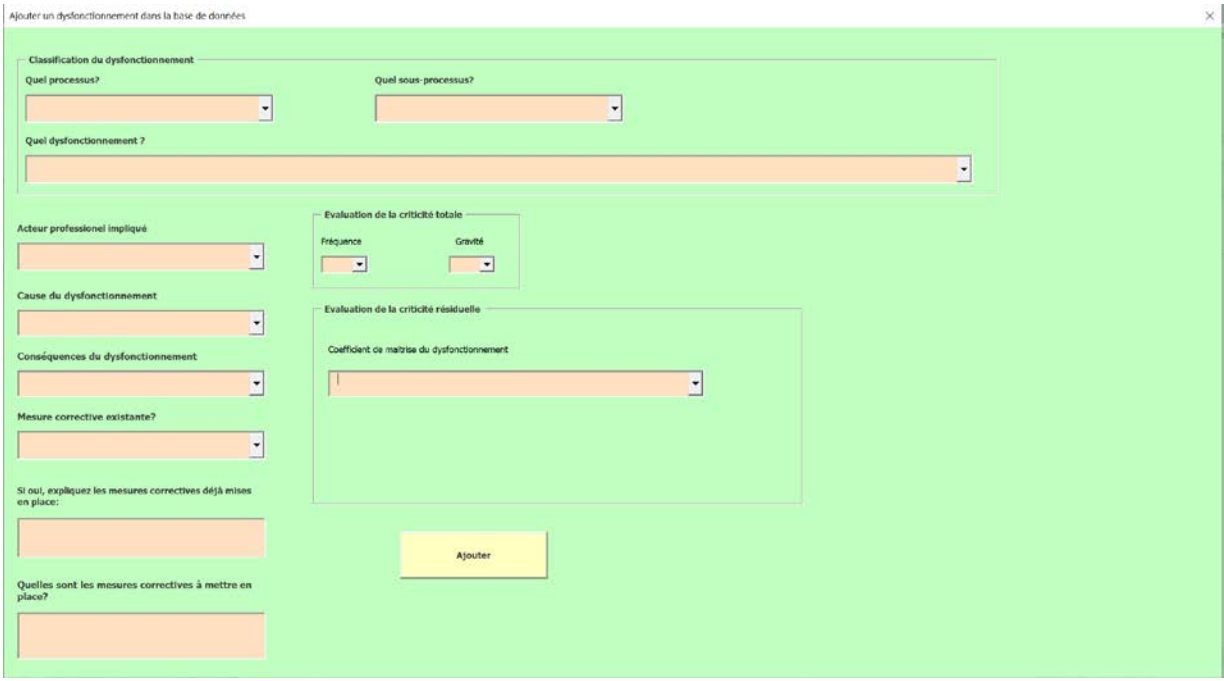

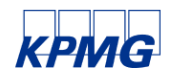

© 2021 KPMG S.A., société anonyme d'expertise comptable et de commissariat aux comptes, membre français du réseau KPMG constitué de cabinets indépendants affiliés à KPMG International Limited, une société de droit anglais « private company limited by guarantee »). Tous droits réservés. Le nom et le logo KPMG sont des marques utilisées sous licence par les cabinets indépendants membres de l'organisation mondiale KPMG.

#### Architecture du centre de contrôle de la base de données

- Cette fenêtre pop-up permet à l'établissement de renseigner simplement les informations suivantes :
	- Quel processus ?
	- Quel sous processus ?
	- Quel dysfonctionnement ?
	- Acteur professionnel impliqué
	- Cause du dysfonctionnement
	- Conséquences du dysfonctionnement
	- Mesure corrective existante ?
	- Explication des mesures correctives déjà mises en place
	- Mesures correctives à mettre en place
	- Fréquence du risque
	- Gravité du risque
	- Coefficient de maitrise du dysfonctionnement
- Une fois les cases remplies via les volets déroulants renseignés à partir des informations saisies précédemment, il est nécessaire de cliquer sur le bouton 'Ajouter'
- Les données iront directement dans l'onglet 'base de données', une saisie équivalent à une ligne, en commençant par la ligne 3. Les cellules B3 à Q3 sont alors remplies automatiquement.

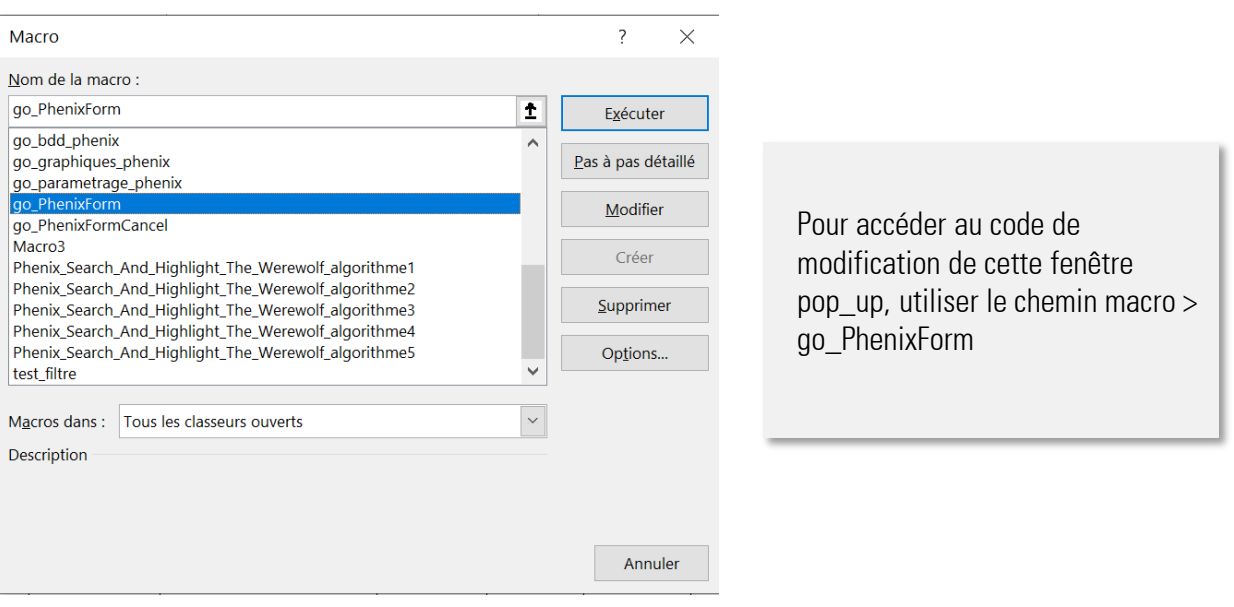

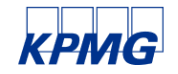

© 2021 KPMG S.A., société anonyme d'expertise comptable et de commissariat aux comptes, membre français du réseau KPMG constitué de cabinets indépendants affiliés à KPMG International Limited, une société de droit anglais « private company limited by guarantee »). Tous droits réservés. Le nom et le logo KPMG sont des marques utilisées sous licence par les cabinets indépendants membres de l'organisation mondiale KPMG.

#### Architecture du centre de contrôle de la base de données

• Le code source de la macro se trouve ci-dessous, et permet de remplir automatiquement les informations dans la base de données.

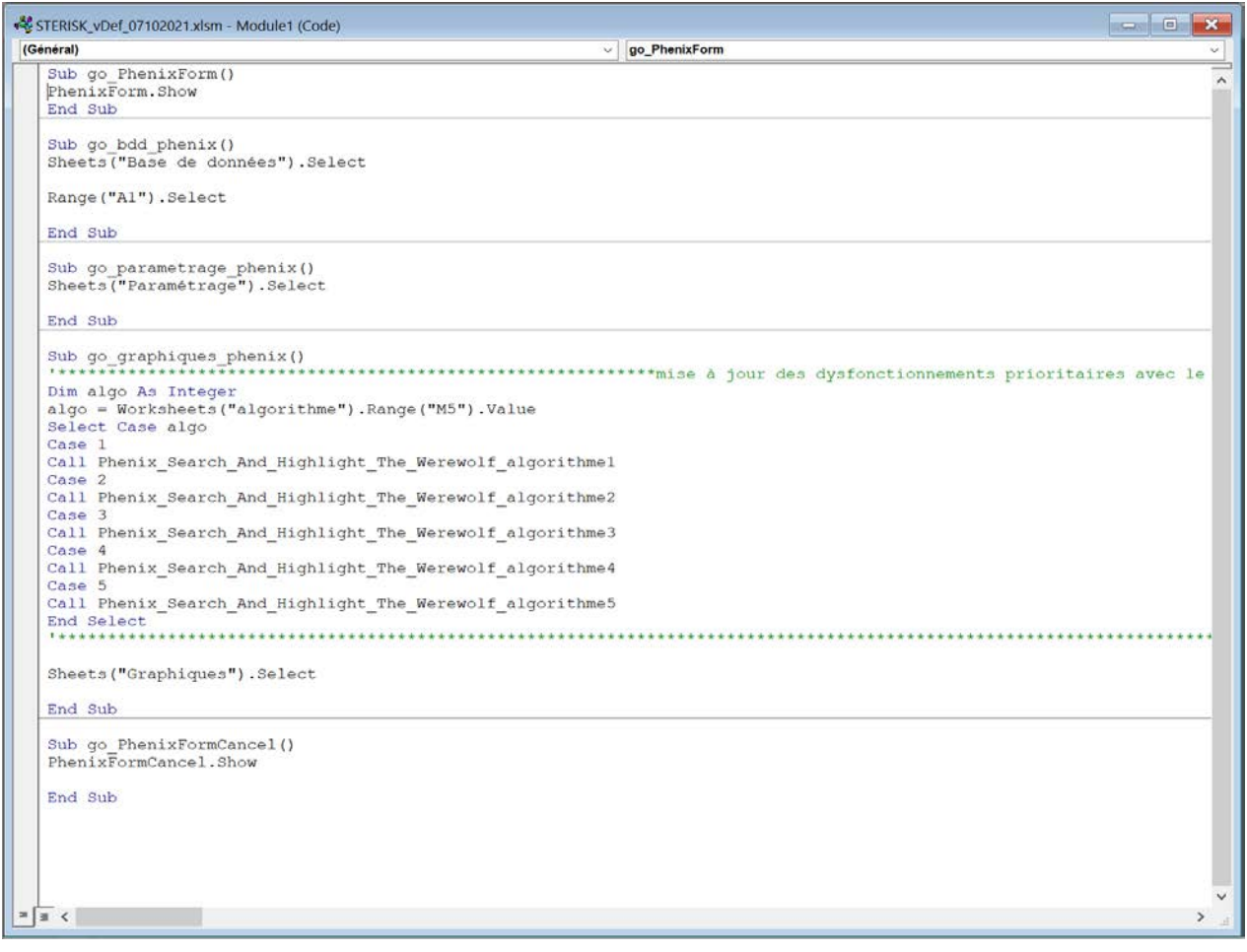

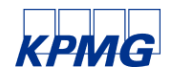

#### Architecture du centre de contrôle de la base de données

- En cas d'erreur dans la saisie d'un risque ou de risque n'existant plus, il est possible de le supprimer.
- Pour cela, il faut utiliser le bouton rouge ci-dessous.

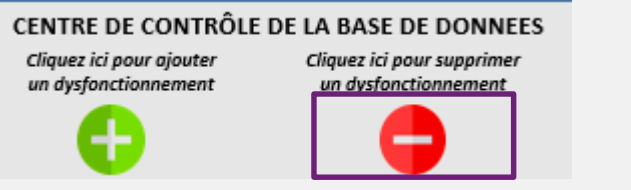

- Celui-ci ouvre également une fenêtre pop-up permettant de saisir le risque à supprimer (voir ci-dessous)
- Aucun risque ne doit être supprimer manuellement au risque de créer un plantage de l'outil ou des graphiques erronés.

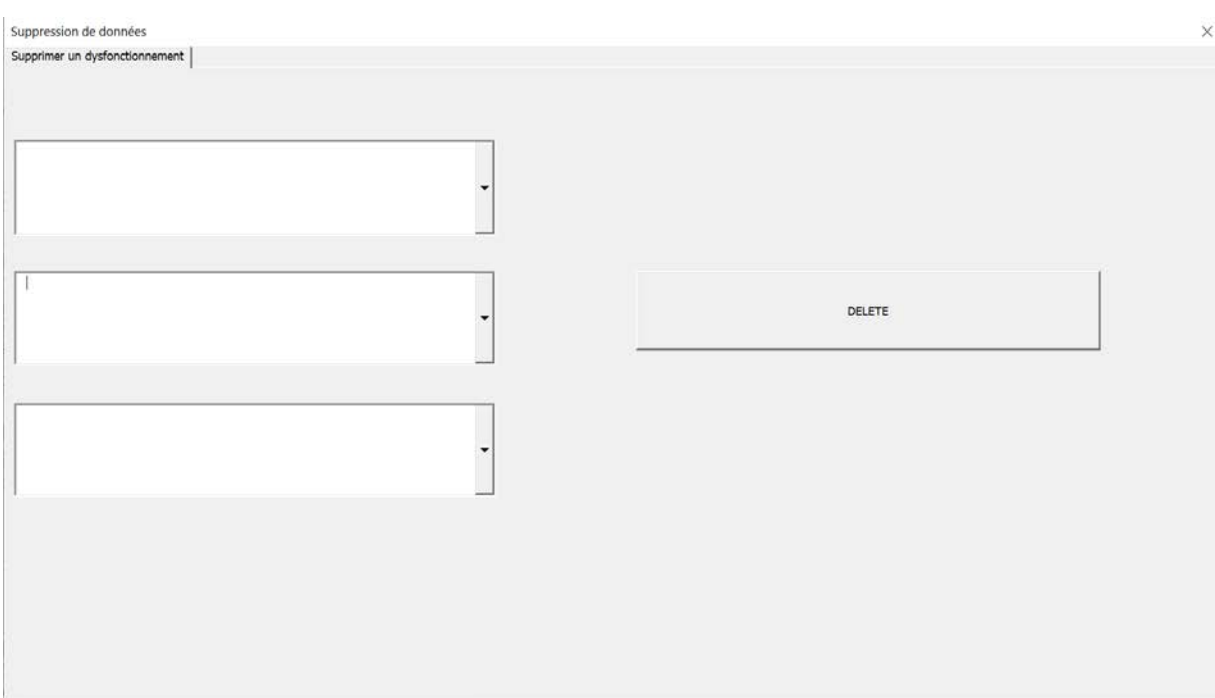

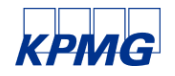

© 2021 KPMG S.A., société anonyme d'expertise comptable et de commissariat aux comptes, membre français du réseau KPMG constitué de cabinets indépendants affiliés à KPMG International Limited, une société de droit anglais « private company limited by guarantee »). Tous droits réservés. Le nom et le logo KPMG sont des marques utilisées sous licence par les cabinets indépendants membres de l'organisation mondiale KPMG.

#### Architecture du centre de contrôle de la base de données

- La fenêtre pop-up permet de supprimer un dysfonctionnement en fonction des informations saisies dans l'onglet paramétrage dans les cellules C7-C18.
- Des listes déroulantes s'affichent ensuite pour préciser le risque à supprimer.
- Une fois les informations renseignées, l'utilisateur peut appuyer sur le bouton « DELETE », qui supprimera automatiquement la ligne dans l'onglet 'base de données'

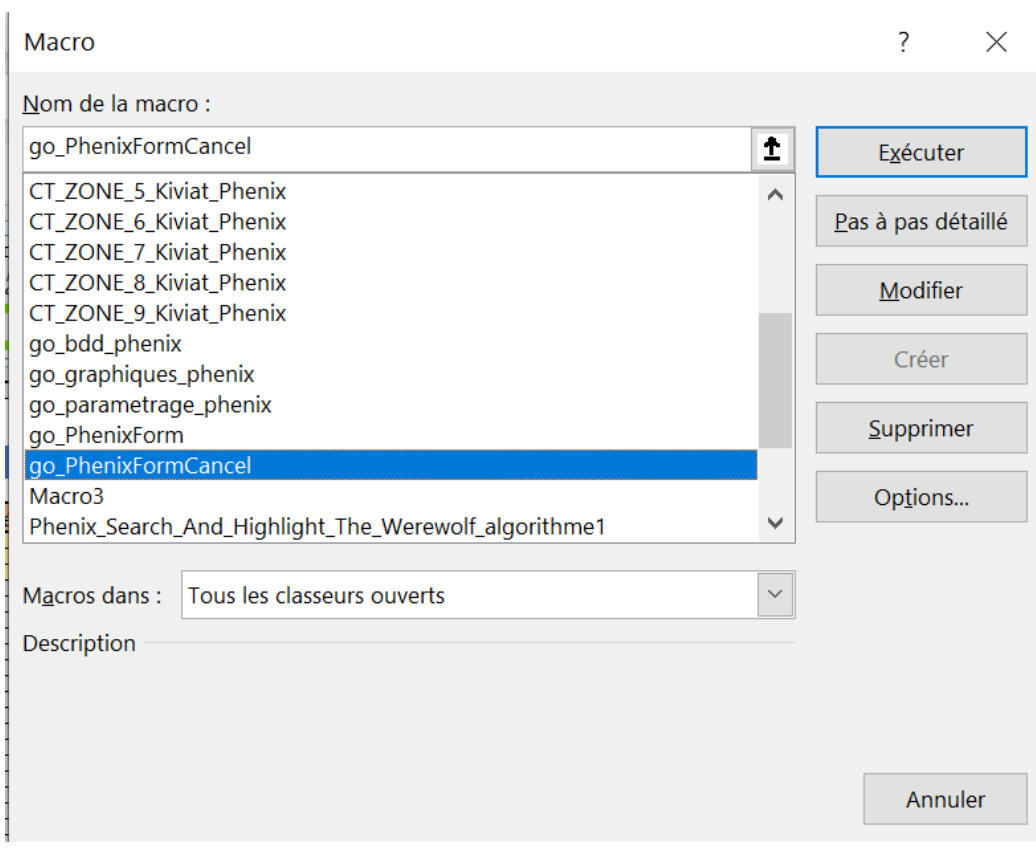

Pour accéder au code de modification de cette fenêtre pop\_up, utiliser le chemin macro > go\_PhenixFormCancel

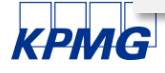

#### Architecture du centre de contrôle de la base de données

• Le code source de la macro de suppression se trouve ci-dessous, et permet de supprimer automatiquement les informations dans la base de données.

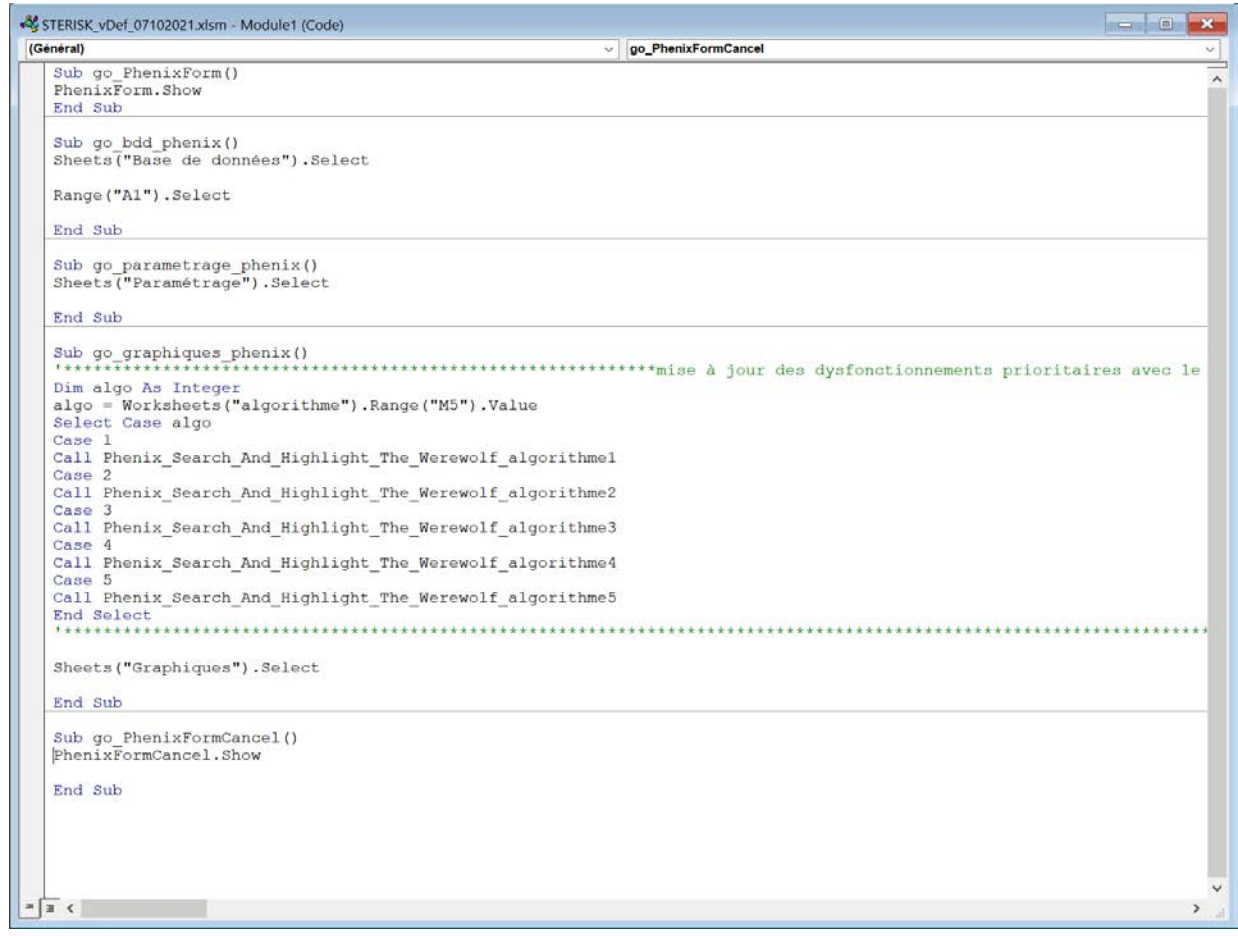

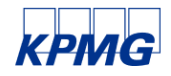

# 2.3 Onglet base de données

## Architecture du document : base de données

#### Architecture du tableau de la base de données

- Les cellules de la base de données se remplissent automatiquement en fonction des informations saisies dans la fenêtre pop-up « Cliquez ici pour ajouter un dysfonctionnement ».
- Chaque ligne correspond à un dysfonctionnement, en commençant par la ligne 3.
- Les informations saisies sont les suivantes :
	- Processus
	- Sous-processus
	- Risque identifié
	- Acteur professionnel
	- Cause
	- Conséquences
	- Fréquence
	- Gravité
	- Coef de maitrise
	- Criticité totale
	- Criticité résiduelle maitrise
	- Mesure corrective existante
	- Mesures correctives à mettre en place
- Les colonnes L et N (criticité totale et criticité résiduelle maitrise) se remplissent automatiquement selon les formules suivantes :
	- Criticité totale : =SI(H[Numéro de ligne]="";"";H[Numéro de ligne]\*I[Numéro de ligne])
	- Criticité résiduelle maitrise : =SI(L[Numéro de ligne]="";"";L[Numéro de ligne]\*K[Numéro de ligne])

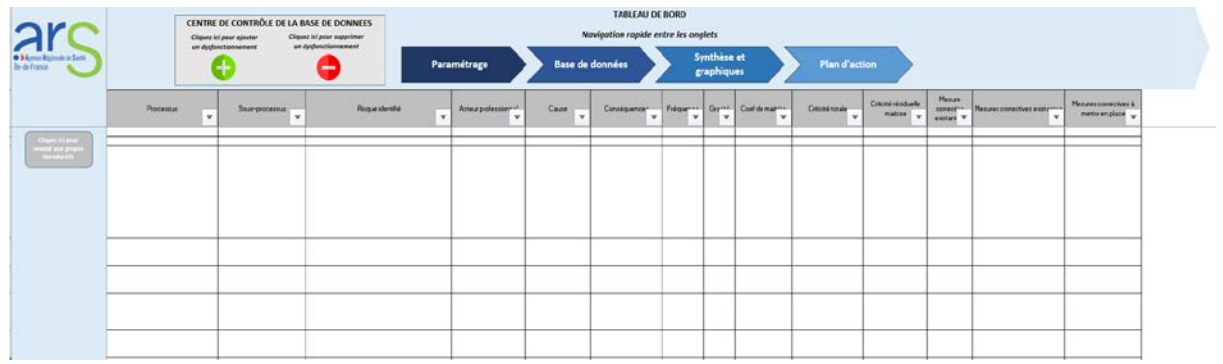

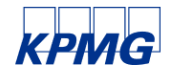

## Architecture du document : base de données

#### Architecture du tableau de la base de données

- Les plages de cellule des colonnes L et N calculent automatiquement la criticité totale et résiduelle des risques. Pour reproduire les matrices présentées en introduction, des mises en forme conditionnelle s'appliquent pour remplir les cellules en vert, jaune et rouge
- Par défaut, les cellules sont blanches. En fonction du résultat obtenu, elles sont colorées :
	- En [rouge 255, vert 0, bleu 0] sur la palette de couleurs RVB si la valeur de la cellule est comprise entre 12,5 et 25
	- En [rouge 255, vert 192, bleu 0] sur la palette de couleurs RVB si la valeur de la cellule est comprise entre 6,5 et 12,49
	- En [rouge 146, vert 208, bleu 80] sur la palette de couleurs RVB si la valeur de la cellule est comprise entre 0,1 et 6,49

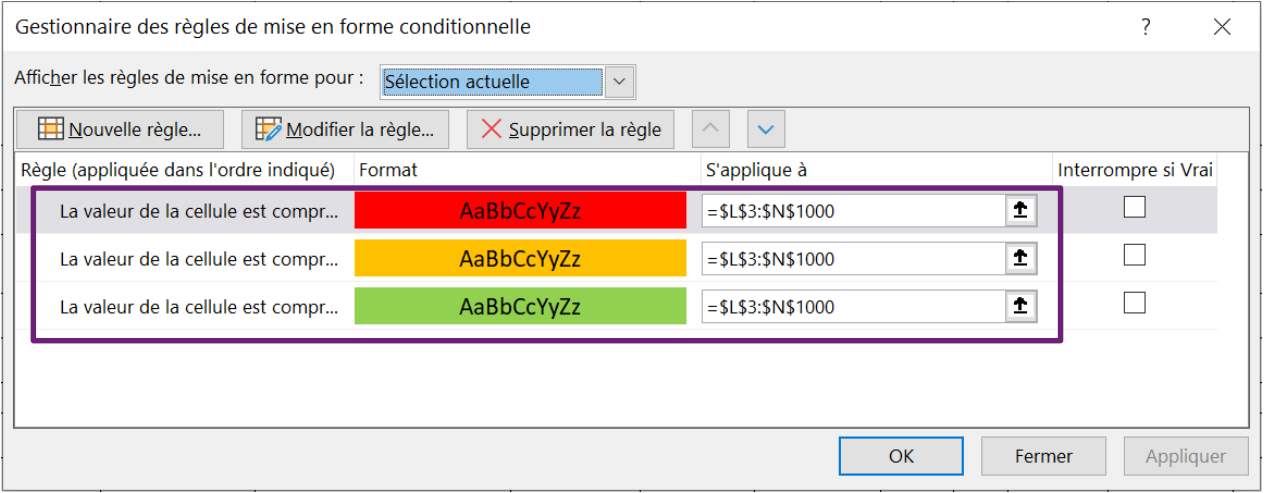

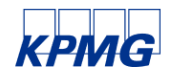

Onglet synthèse et graphiques 2.4

## Architecture du document : synthèse et graphiques

#### Architecture de l'onglet « synthèse et graphiques »

- L'onglet 'synthèse et graphique' automatise la lecture des résultats saisis précédemment.
- Pour naviguer dans cet onglet, la colonne A permet de choisir le graphique à consulter. Des macro sont affectées à chaque rectangle :
	- Zone1\_Phenix (rectangle 1) : macro CT\_ZONE\_1\_Kiviat\_Phenix
	- Zone2\_Phenix (rectangle 2) : macro CT\_ZONE\_2\_Kiviat\_Phenix
	- Zone3\_Phenix (rectangle 3) : macro CT\_ZONE\_3\_Kiviat\_Phenix
	- Zone4\_Phenix (rectangle 4) : macro CT\_ZONE\_4\_Kiviat\_Phenix
	- Zone5\_Phenix (rectangle 5) : macro CT\_ZONE\_5\_Kiviat\_Phenix
	- Zone6\_Phenix (rectangle 6) : macro CT\_ZONE\_6\_Kiviat\_Phenix
	- Zone7\_Phenix (rectangle 7) : macro CT\_ZONE\_7\_Kiviat\_Phenix
	- Zone8\_Phenix (rectangle 8) : macro CT\_ZONE\_8\_Kiviat\_Phenix
	- Zone9\_Phenix (rectangle 9) : macro CT\_ZONE\_9\_Kiviat\_Phenix
	- Zone10\_Phenix (rectangle 10) : macro CT\_ZONE\_10\_Kiviat\_Phenix
	- Zone11\_Phenix (rectangle 11) : macro CT\_ZONE\_11\_Kiviat\_Phenix
	- Zone12\_Phenix (rectangle 12) : macro CT\_ZONE\_12\_Kiviat\_Phenix

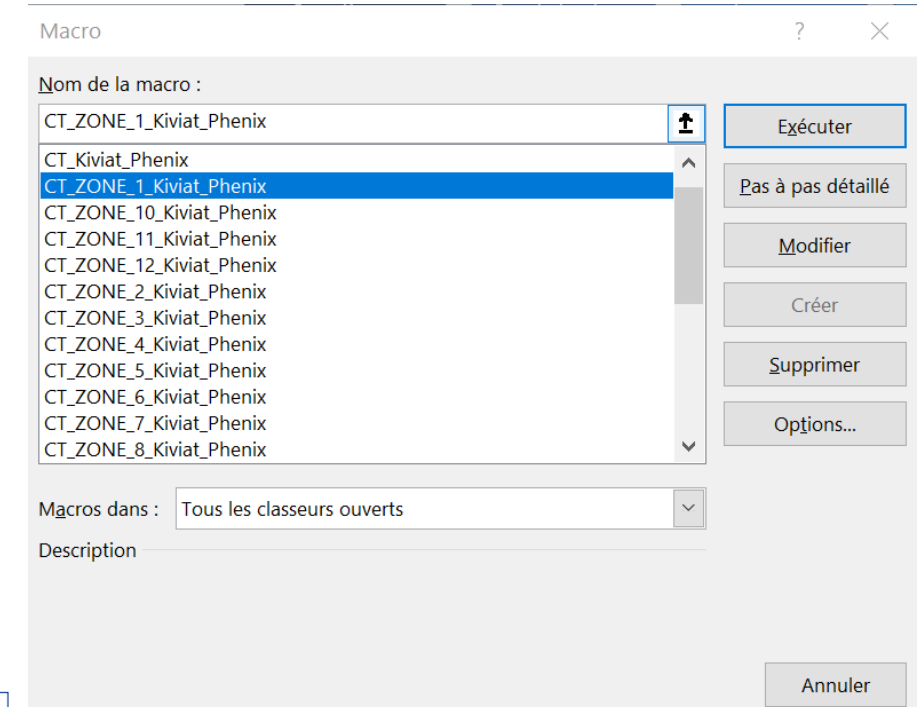

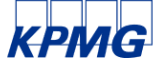

## Architecture du document : synthèse et graphiques

#### Architecture de l'onglet « synthèse et graphiques »

- Les données du tableau de la base de données sont ensuite placées automatiquement sur les colonnes B à Q, pour reprendre les informations suivantes :
	- Processus
	- Sous-processus
	- Risque identifié
	- Acteur professionnel
	- Cause
	- Conséquences
	- Fréquence
	- Gravité
	- Coef de maitrise
	- Criticité totale
	- Criticité résiduelle maitrise
	- Mesure corrective existante
	- Mesures correctives à mettre en place

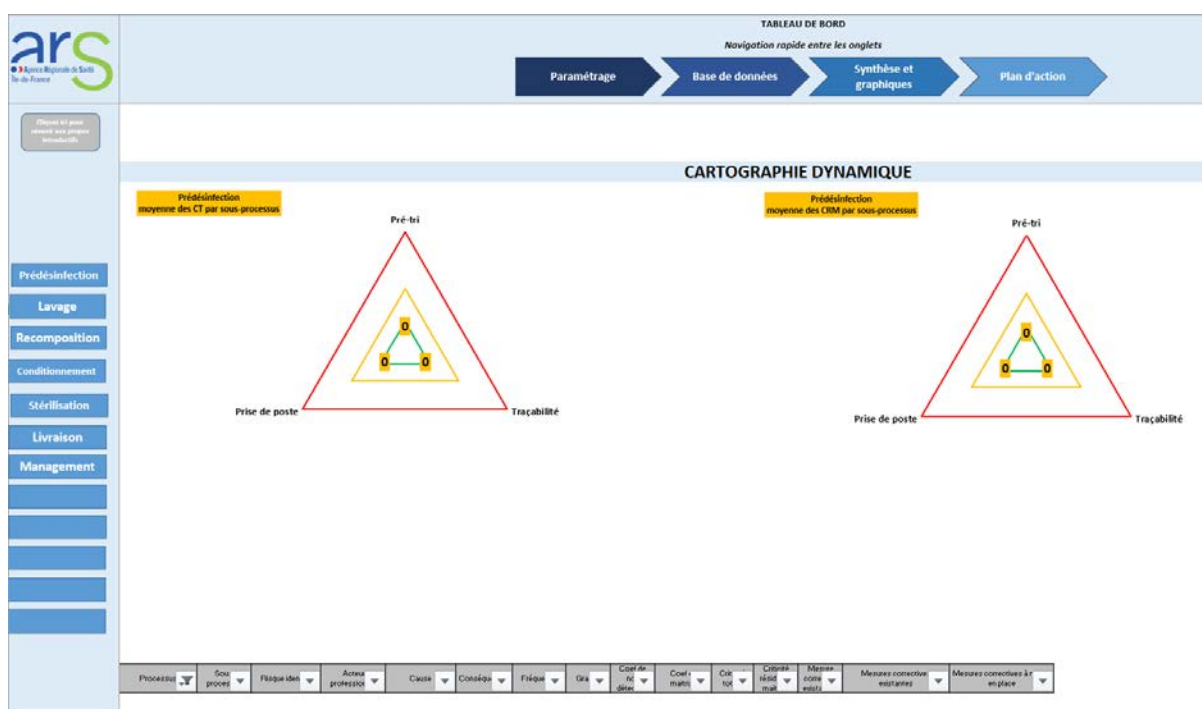

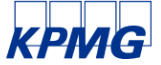

© 2021 KPMG S.A., société anonyme d'expertise comptable et de commissariat aux comptes, membre français du réseau KPMG constitué de cabinets indépendants affiliés à KPMG International Limited, une société de droit anglais « private company limited by guarantee »). Tous droits réservés. Le nom et le logo KPMG sont des marques utilisées sous licence par les cabinets indépendants membres de l'organisation mondiale KPMG.

# 2.5 Ongletpland'action

## Architecture du document : onglet plan d'action

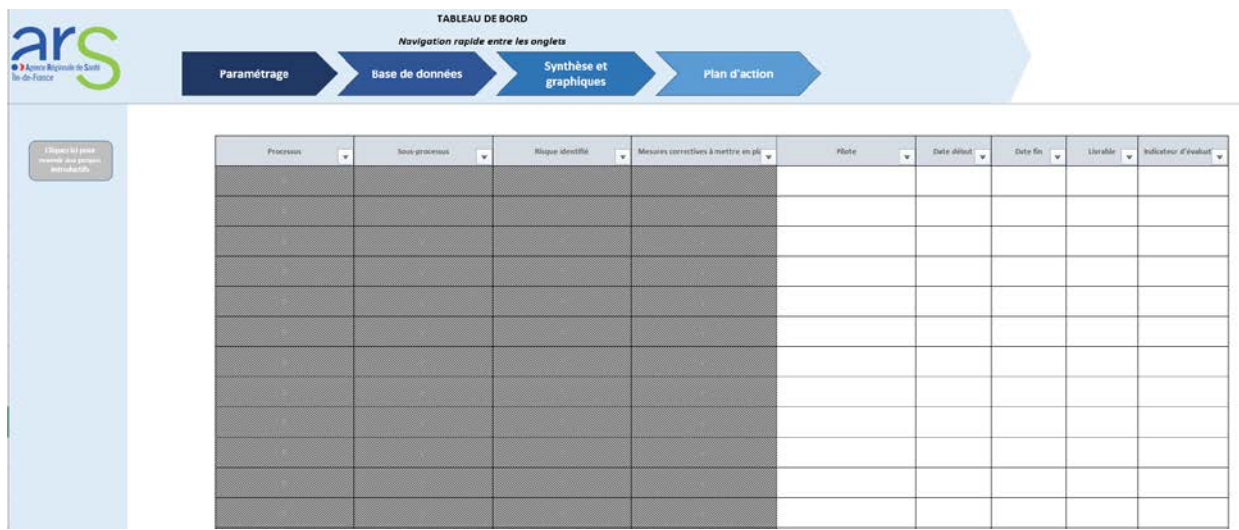

#### Architecture de l'onglet « plan d'action »

- L'onglet plan d'action vient incrémenter les cellules : processus, sous-processus, risque identifié, mesures correctives à mettre en place » de la base de données selon les formules suivantes :
	- Processus ='Base de données'!B[Numéro de ligne]
	- Sous-processus ='Base de données'!C[Numéro de ligne]
	- Risque identifié ='Base de données'!D[Numéro de ligne]
	- Mesures correctives à mettre en place ='Base de données'!Q[Numéro de ligne]
- Par défaut, la plage de cellule D6 ; G999 est blanche mais une mise en forme conditionnelle s'applique :
	- En [rouge 191, vert 191, bleu 191] sur la palette de couleurs RVB si la valeur de la cellule est égale à 0.

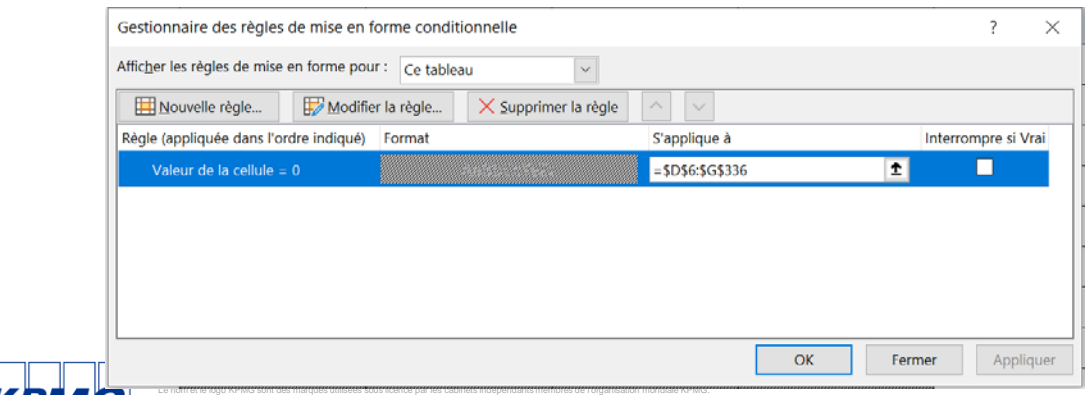

## Architecture du document : onglet plan d'action

#### Architecture de l'onglet « plan d'action »

- Les colonnes suivantes sont laissées à la libre saisie des utilisateurs.
	- Pilote,
	- Date début
	- Date fin
	- Livrable
	- Indicateur d'évaluation
- Des filtres sont applicables dans le tableau nommé 'Tableau1' pour trier et ranger les risques selon plusieurs critères.

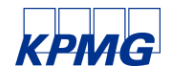

© 2021 KPMG S.A., société anonyme d'expertise comptable et de commissariat aux comptes, membre français du réseau KPMG constitué de cabinets indépendants affiliés à KPMG International Limited, une société de droit anglais « private company limited by guarantee »). Tous droits réservés. Le nom et le logo KPMG sont des marques utilisées sous licence par les cabinets indépendants membres de l'organisation mondiale KPMG.

## Annexes

Passage de Stérisk V1 à StériskV2

#### **Onglet paramétrage**

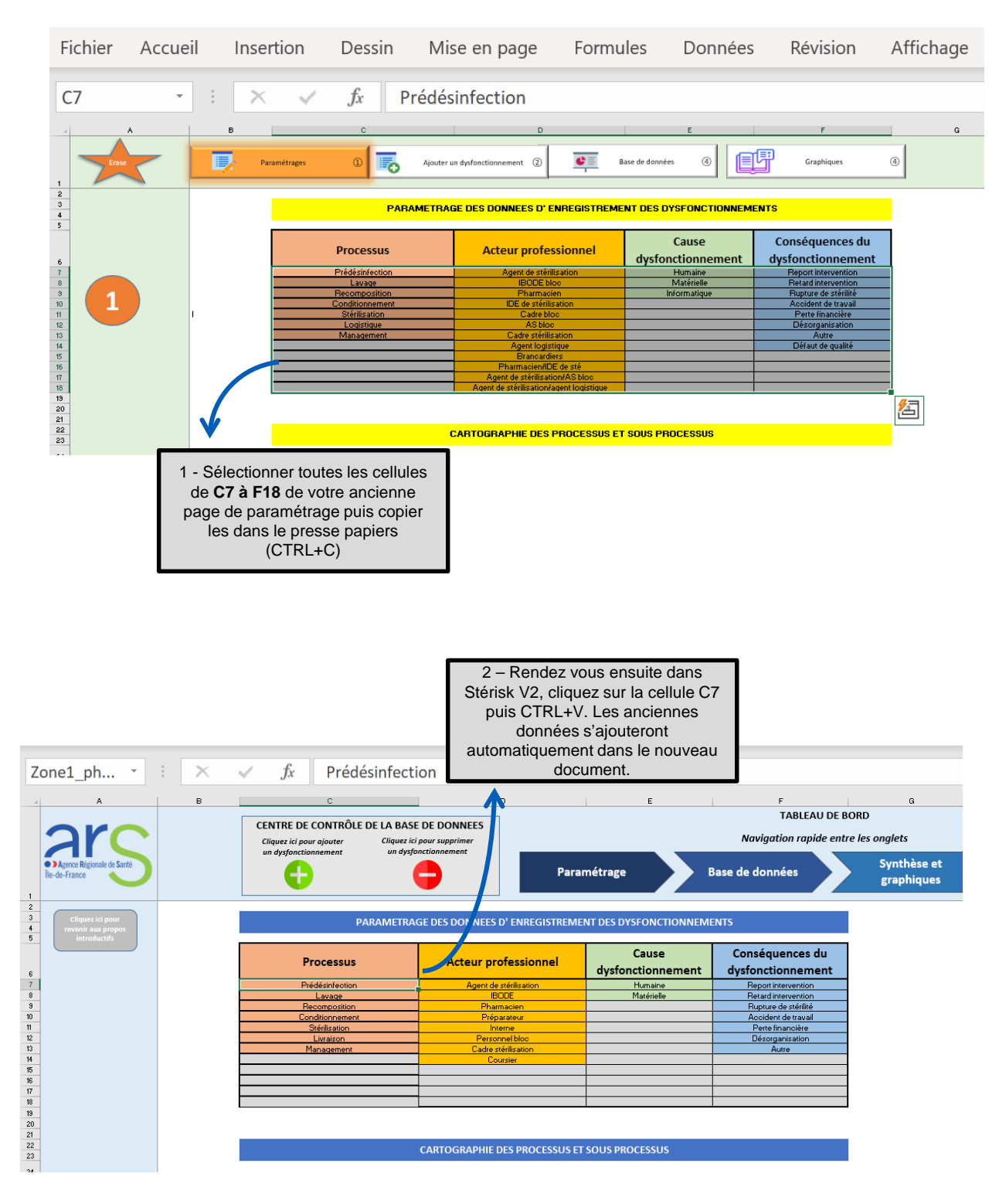

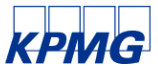

© 2021 KPMG S.A., société anonyme d'expertise comptable et de commissariat aux comptes, membre français du réseau KPMG constitué de cabinets indépendants affiliés à KPMG International Limited, une société de droit anglais « private company limited by guarantee »). Tous droits réservés. Le nom et le logo KPMG sont des marques utilisées sous licence par les cabinets indépendants membres de l'organisation mondiale KPMG.

#### **Onglet paramétrage**

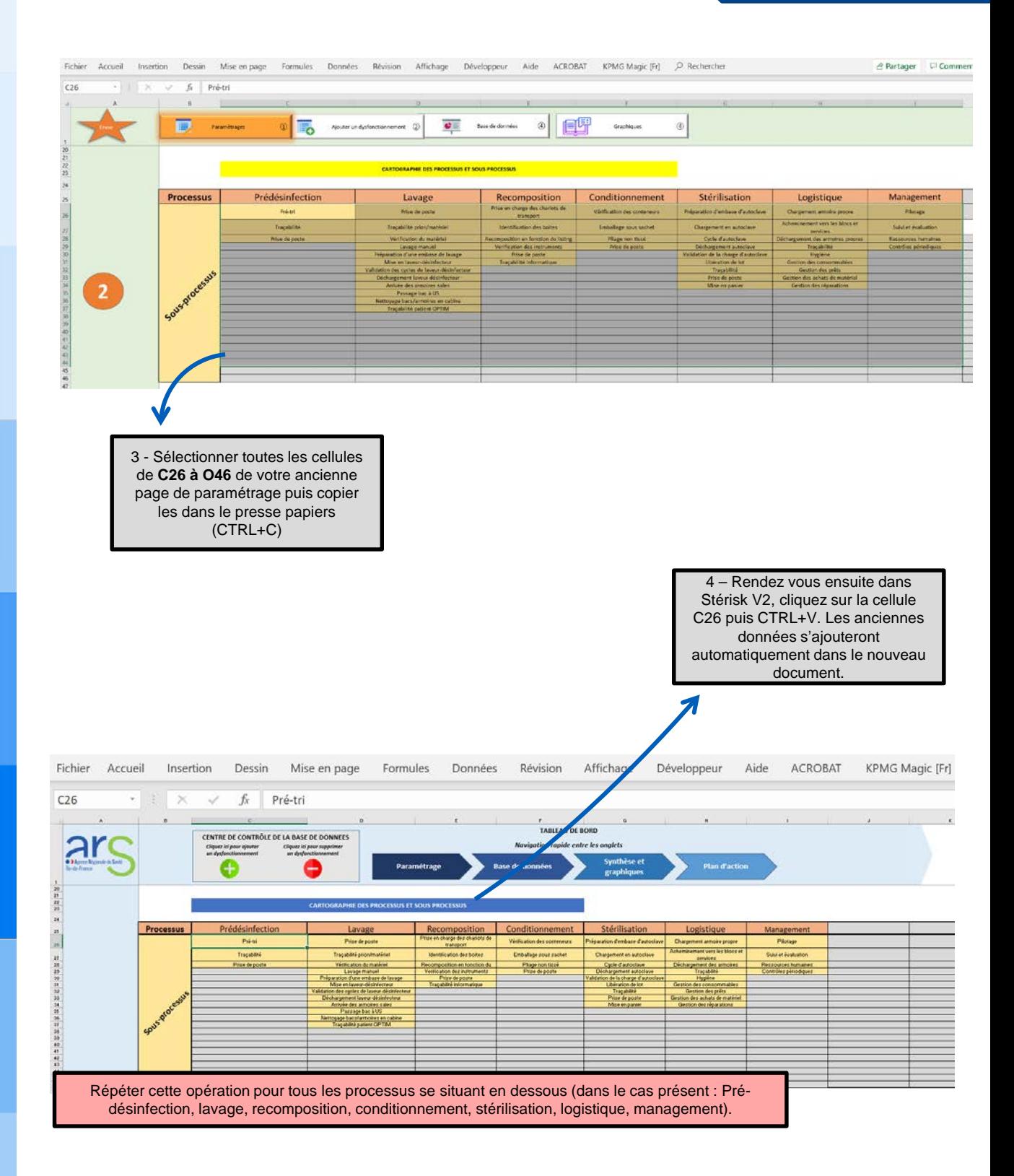

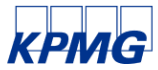

© 2021 KPMG S.A., société anonyme d'expertise comptable et de commissariat aux comptes, membre français du réseau KPMG constitué de cabinets<br>indépendants affiliés à KPMG International Limited, une société de droit anglais

**Onglet base de données**

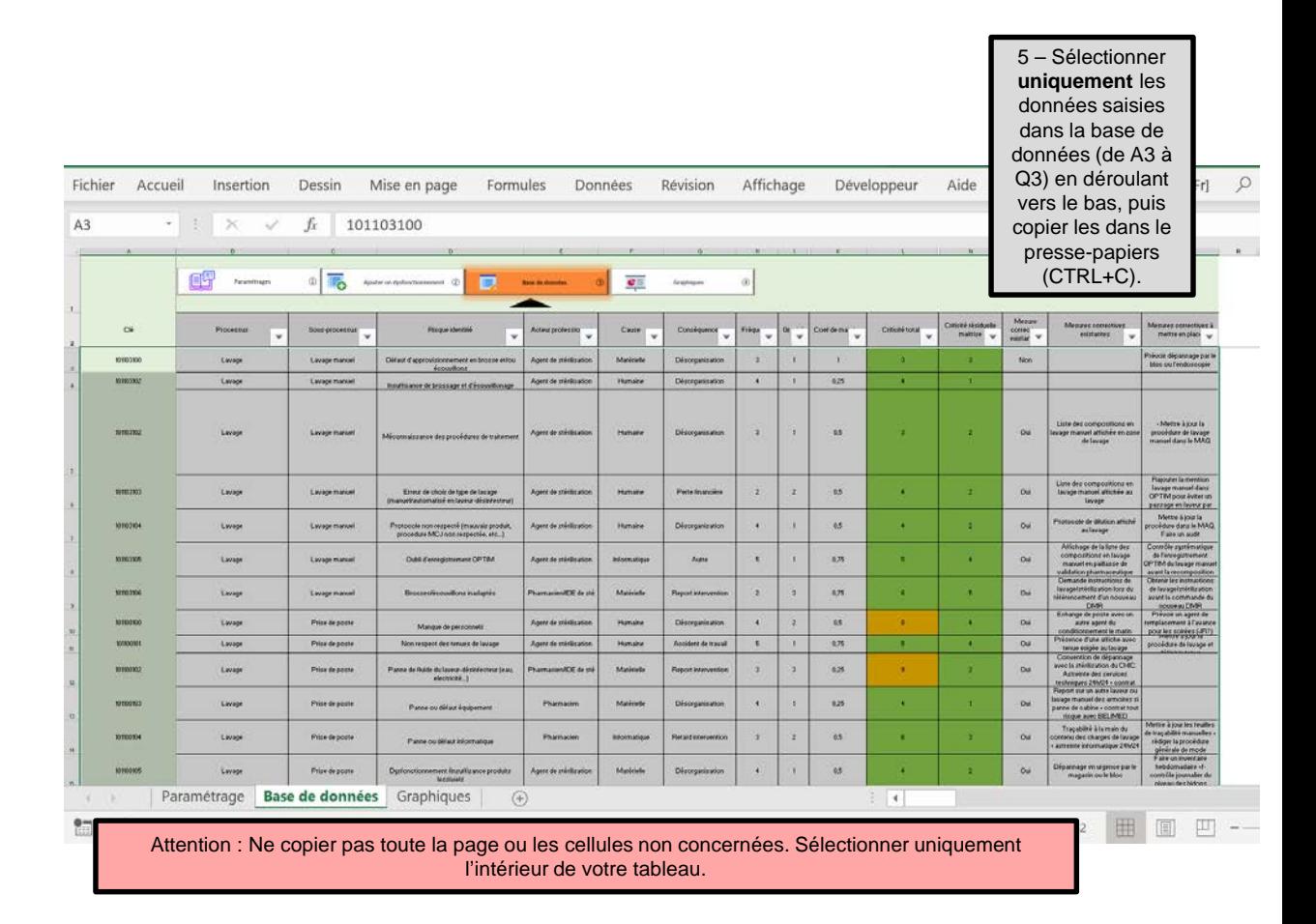

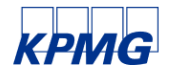

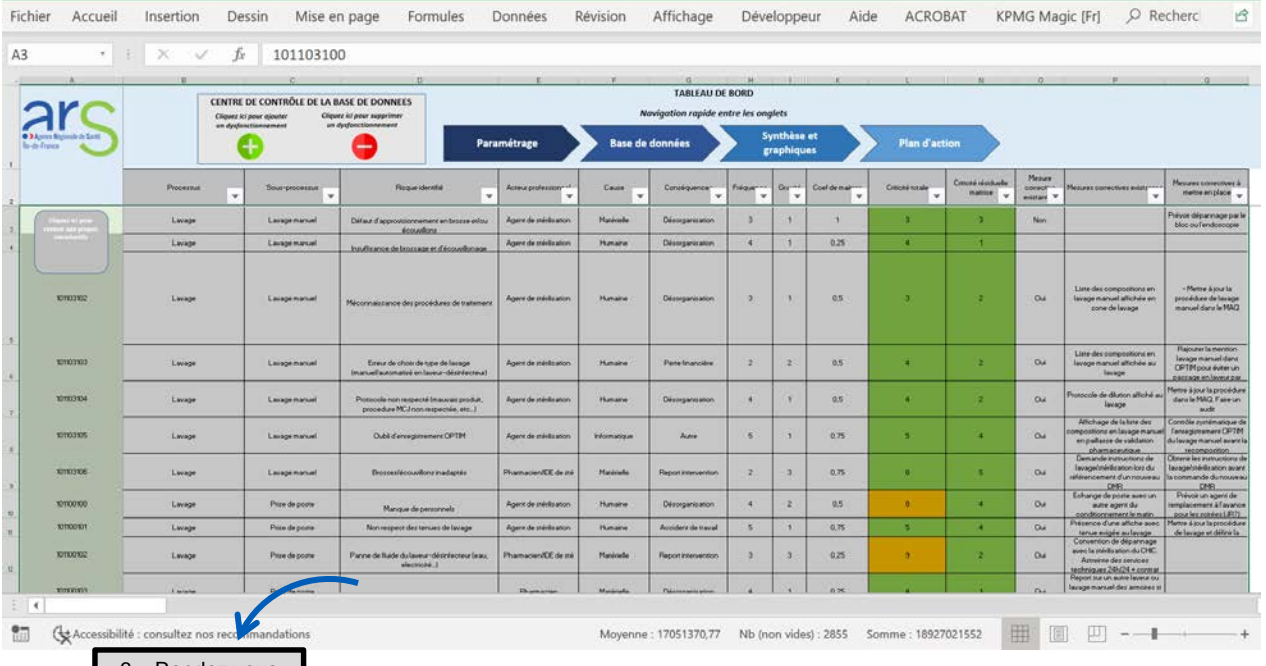

6 – Rendez vous en cellule A3 sur Stérisk\_V2 puis collez les données (CTRL+V). Assurez-vous que toutes les colonnes soient bien alignées.

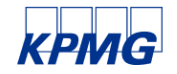

© 2021 KPMG S.A., société anonyme d'expertise comptable et de commissariat aux comptes, membre français du réseau KPMG constitué de cabinets<br>indépendants affiliés à KPMG International Limited, une société de droit anglais

#### **Le passage à Stérisk\_V2 est maintenant terminé.**

Pour vérifier que celui-ci a été réalisé conformément à votre ancienne base de données, rendez-vous sur l'onglet « synthèse et graphique » : si les graphiques sont les mêmes, vous avez réussi !

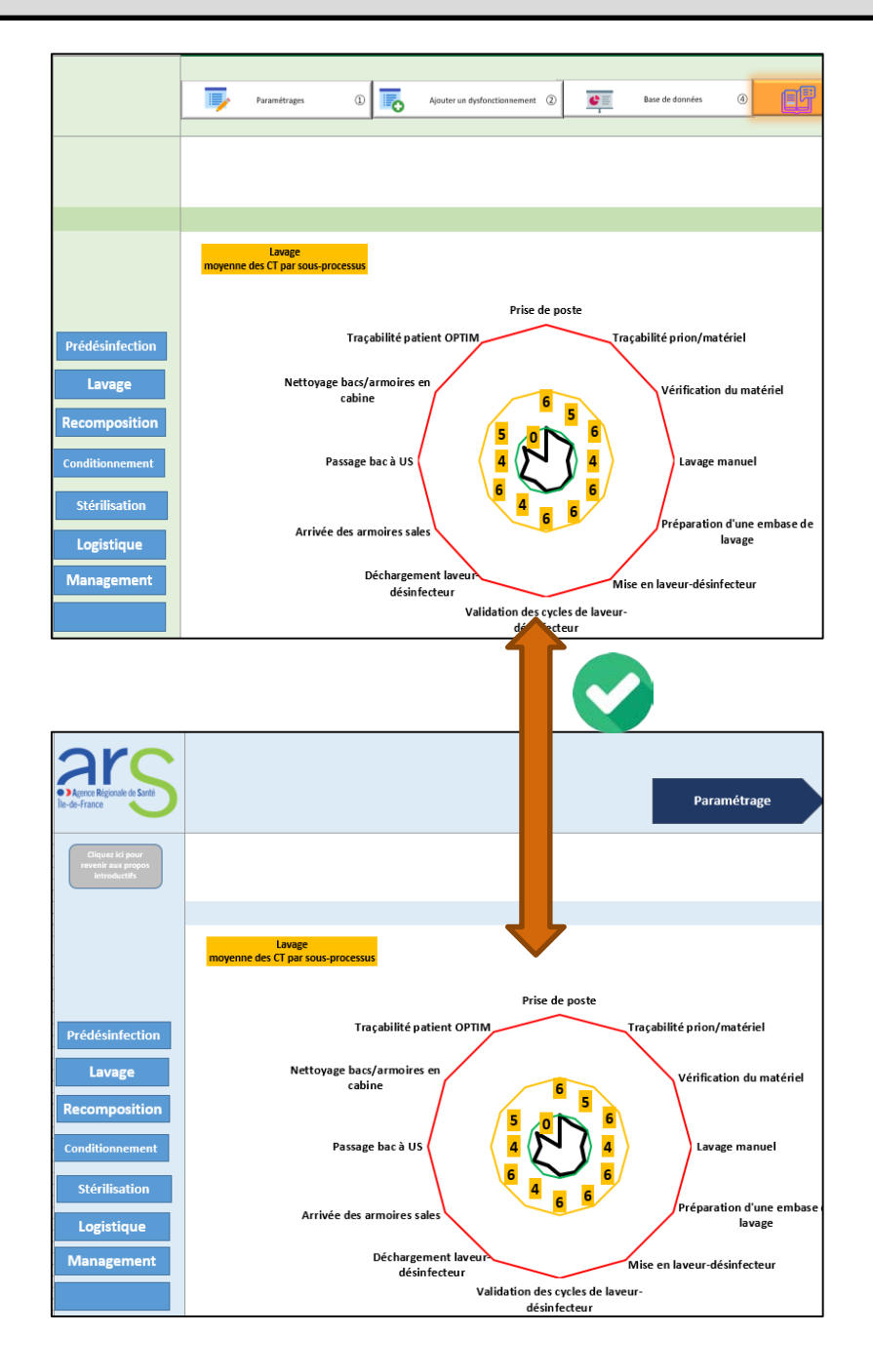

© 2021 KPMG S.A., société anonyme d'expertise comptable et de commissariat aux comptes, membre français du réseau KPMG constitué de cabinets<br>indépendants affiliés à KPMG International Limited, une société de droit anglais

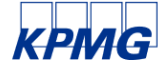

## Utilisation des nouvelles fonctionnalités

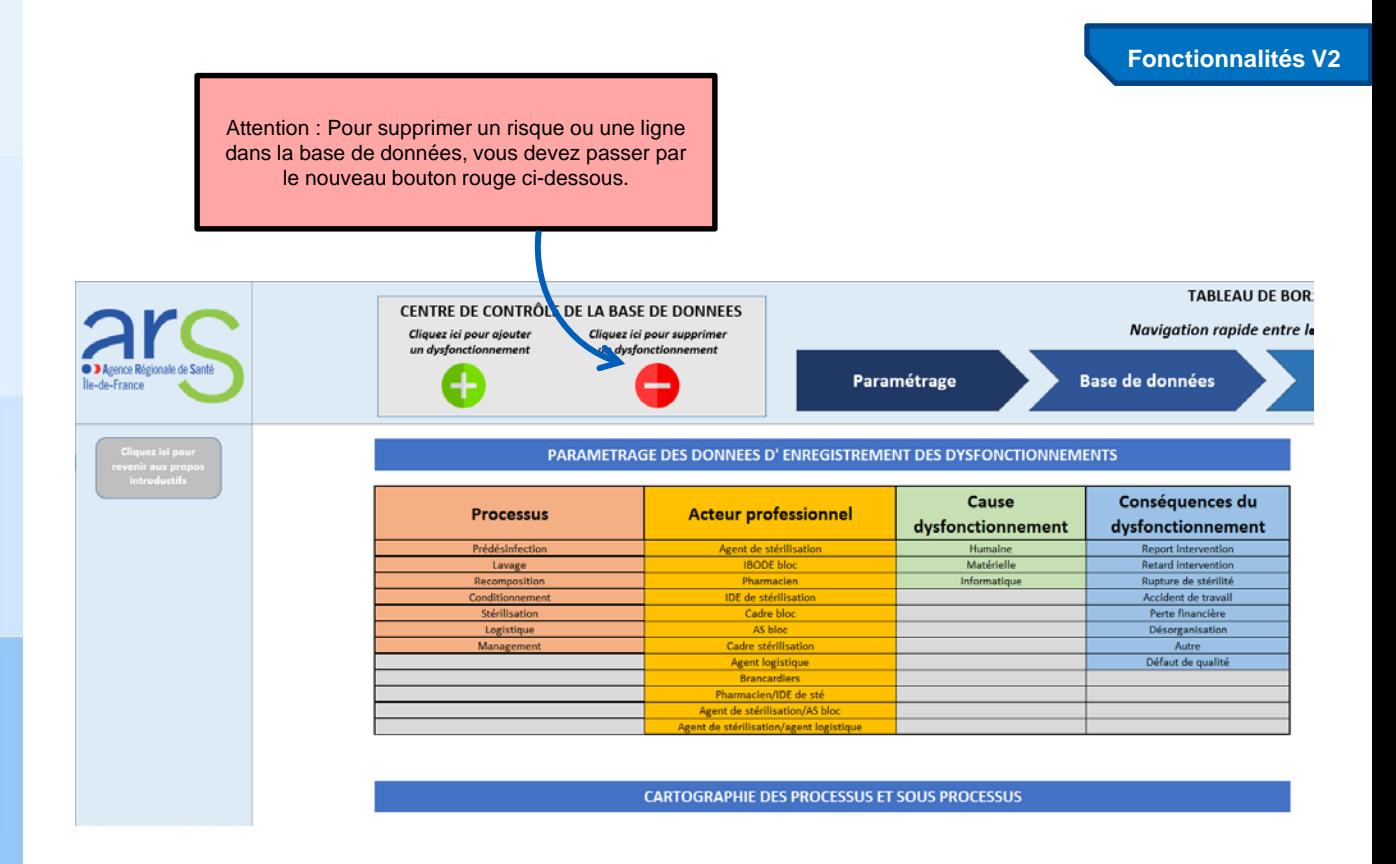

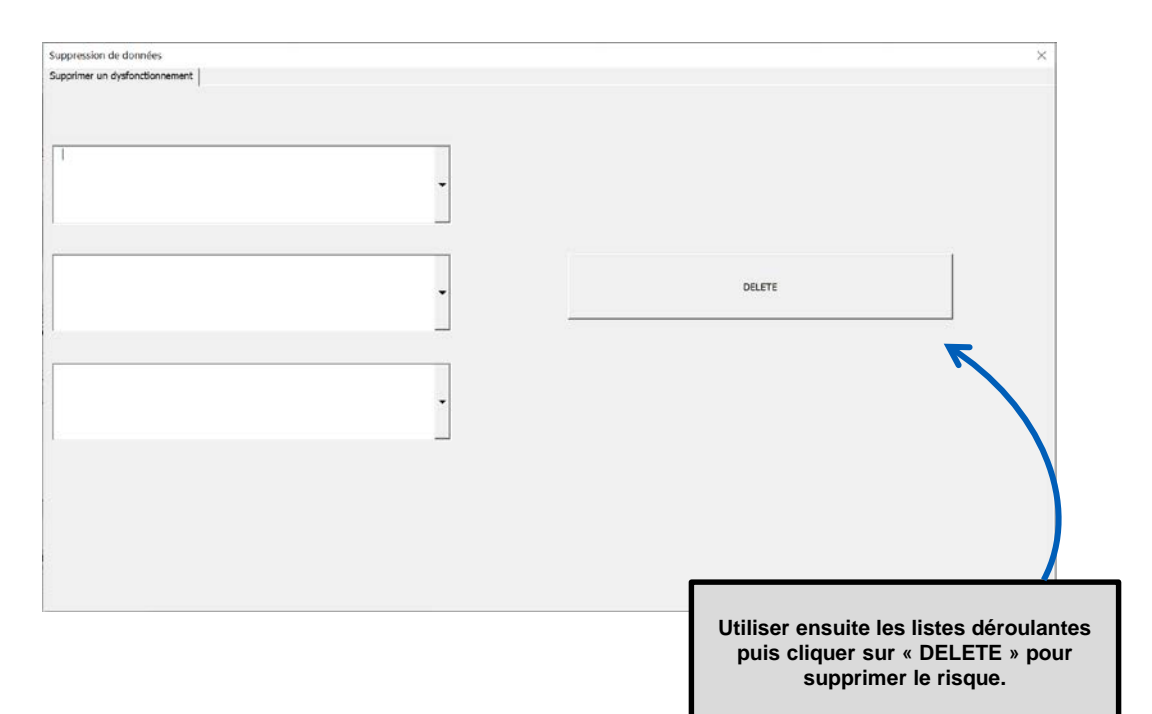

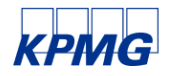

© 2021 KPMG S.A., société anonyme d'expertise comptable et de commissariat aux comptes, membre français du réseau KPMG constitué de cabinets<br>indépendants affiliés à KPMG International Limited, une société de droit anglais

**Fonctionnalités V2**

L'onglet plan d'action vous permet de consulter rapidement les mesures correctives à mettre en place. Vous pouvez utiliser les boutons de filtre pour cibler certaines informations.

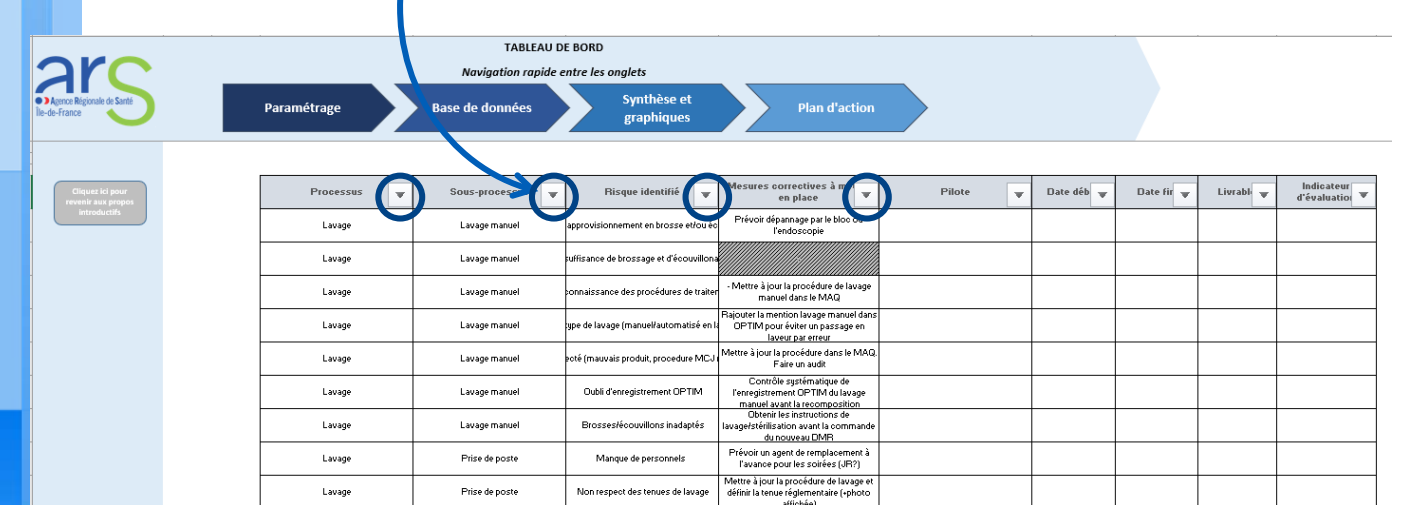

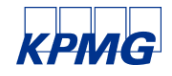